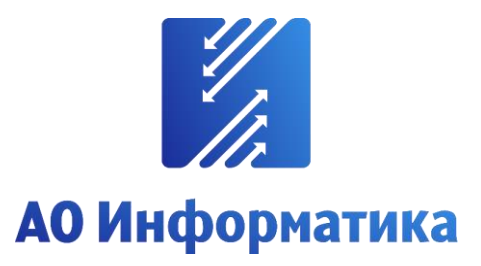

**Автоматизированная система мониторинга объектов**

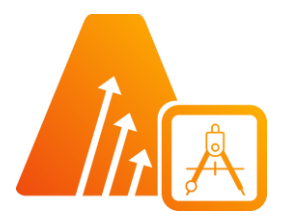

## **АСМО-графический редактор**

**Просмотрщик-конвертер**

# **Руководство по установке**

**Иваново 2024**

### **Оглавление**

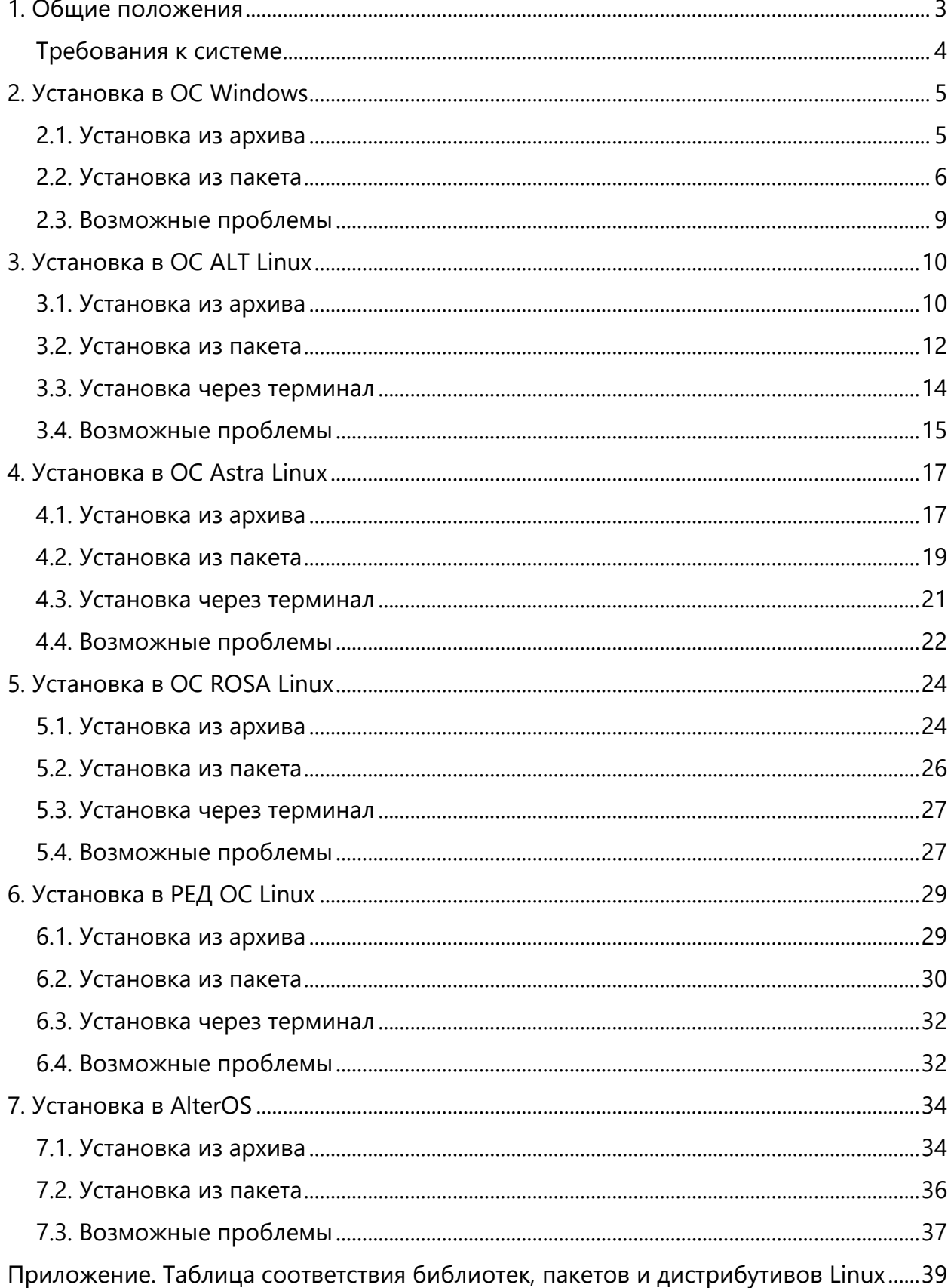

### 1. Общие положения

<span id="page-2-0"></span>**Кроссплатформенное** инструментальное средство для разработки графических схем «АСМО-графический редактор»® (свидетельство о государственной регистрации программы для ЭВМ № 2010612206, далее по тексту «АСМО-графический редактор») является частью инструментальной платформы «АСМО-конфигуратор» $^{\circledR}$ <sup>1</sup>.

«АСМО-графический редактор» выпускается в нескольких вариантах: персональная и профессиональная версии, а также бесплатное приложение «Просмотрщикконвертер».

Всю необходимую информацию о программном продукте можно найти на вебсайте **[https://www.asmograf.ru](https://www.asmograf.ru/)**. Скачать приложение можно оставив заявку на сайте (в этом случае вы получите ссылку на страницу скачивания на свой электронный адрес) или связавшись с нами по почте **asmo@inform.ivanovo.ru**. Приложение «Просмотрщикконвертер» и микросервис конвертирования VSD-файлов доступны для скачивания на веб-сайте **[https://www.asmograf.ru](https://www.asmograf.ru/)**.

В этом руководстве описывается процесс установки приложения «АСМОграфический редактор (просмотрщик-конвертер)». Видеоуроки по работе с этим приложением можно просмотреть на наших каналах на **[RuTube](https://www.rutube.ru/video/3c38eaa1e5e3225bb7d6982088d17aaa/)** и **[YouTube](https://www.youtube.com/watch?v=OH_NmdANMWU)**.

#### **Просмотрщик-конвертер** реализует следующие основные функции:

- просмотр и конвертация графических схем в форматах Visio  $(*.vsdx, **.vsdx, **.vsdy, *..usdx)$ «АСМО-графический редактор» (\*.aves, \*.avtml), AutoCAD (\*.dwg, \*.dxf) и векторных форматах (\*.svg, \*.svgz) без возможности их редактирования;
- просмотр библиотек в форматах Visio (\*.vssx, \*.vssm) и «АСМО-графический редактор» (\*.avelib) без возможности их редактирования;
- экспорт схем в форматы Visio (\*.vsdx, \*.vsd<sup>2</sup>), «АСМО-графический редактор» (\*.aves), AutoCAD (\*.dxf), Mapinfo (\*.mif), \*.svg, \*.svgz, \*.pdf, \*.png, \*.jpg, \*.gif;
- печать графических схем и чертежей со всеми необходимыми настройками;
- поиск объектов на схемах и в библиотеках;
- управление видимостью слоев схем;
- масштабирование схем.

**Персональная** версия предоставляет функции «Просмотрщика-конвертера», выполнена по файл-серверной архитектуре и дополнительно реализует следующие возможности:

- создание и редактирование графических схем;
- создание библиотек элементов схем (примитивов);
- импорт схем в форматах файлов MS Visio (\*.vsdx, \*.vsd, \*.vsdm), AutoCAD (\*.dwg, \*.dxf), векторных форматах (\*.svg, \*.svgz), растровых форматах (\*.bmp, \*.gif, \*.jpeg, \*.jpg, \*.png, \*.ico, \*.tiff, \*.tif) и форматах Windows (\*.wmf);

<sup>&</sup>lt;sup>1</sup> Инструментальная платформа автоматизированной системы мониторинга объектов АСМО® (регистрационный № 2010610319) представляет собой средство для создания прикладных решений по автоматизации производственно-хозяйственной деятельности предприятий различных отраслей промышленности, разработчик – АО «Информатика», г. Иваново.

<sup>&</sup>lt;sup>2</sup> Для поддержки экспорта в формат \*.vsd требуется наличие локально установленного приложения MS Visio или соответствующая настройка АСМО-микросервис конвертирования.

- импорт библиотек Visio (\*.vssx, \*.vssm, \*.vss);
- хранение схем и библиотек в файлах.

Профессиональная версия функционирует только в составе инструментальной платформы «АСМО-конфигуратор» и выполнена по трехуровневой архитектуре: клиент - сервер приложений - СУБД. Лицензия персональной версии программы не подходит для профессиональной версии редактора.

Профессиональная версия предоставляет функции персональной и дополнительно реализует следующие возможности:

- многопользовательский режим работы;
- совместная работа над схемами одновременное редактирование одной схемы несколькими пользователями;
- аудит изменений схем;
- хранение схем и библиотек в базе данных;
- настройка прав доступа пользователей, ролей и подразделений;
- хранение схем и библиотек в распределенной базе данных, настройка механизма репликации;
- привязка элементов схем к объектам базы данных, отображение данных на схеме, переходы к схемам и данным;
- формирование топологии соединений графических элементов;
- ведение версий схем, согласование схем;
- <span id="page-3-0"></span>• средства разработки - редактор форм, отчетов, запросов, встроенный язык JavaScript.

### Требования к системе

Перед установкой приложения «АСМО-графический редактор (просмотрщикконвертер)» убедитесь, что выполняются следующие требования к компьютеру:

- операционная система Astra Linux, ALT Linux, ROSA Linux, PEД ОС Linux, AlterOS, Debian 9 или более поздней версии, либо Windows 7 или более поздней версии;
- процессор с тактовой частотой не менее 1 ГГц (рекомендуется 2 ГГц и выше);
- оперативная память не менее 2 Гб (рекомендуется 4 Гб и выше);
- видеокарта с поддержкой OpenGL;
- 400 Мб свободного места на жестком диске для установки.
- дополнительно: среда разработки JRE (Java Runtime Environment) не ниже 11 версии, если требуется осуществлять:

• импорт файлов в форматах MS Visio  $(*.vsdx, **vxd, **vxd, **vxdm, **vss, **vss),$ OpenDocument (\*.odg, \*.otg, \*.fodg), а также файлов в форматах \*.wmf или \*.emf;

• экспорт файлов в форматах AutoCAD (\*.dwg, \*.dxf), масштабируемых векторных рисунков (\*.svg, \*.svgz), документов в формате \*.pdf, схем в формате MapInfo (\*.mif) или в формате MS Visio (\*.vsdx).

## 2. Установка в ОС Windows

### 2.1. Установка из архива

<span id="page-4-1"></span><span id="page-4-0"></span>Приложение «АСМО-графический редактор (просмотрщик-конвертер)» может поставляться в виде архива с именем **asmo-aview-x.xxx-os-xdd.zip**, где x.xxx – это номер версии приложения, os – тип операционной системы, а dd – разрядность приложения, например **asmo-aview-6.480-windows-x64.zip**. Структура архива представлена на рисунке ниже.

| Ų,                 | > Установка с > asmo-aview-6.480-windows-x64.zip | Ō<br>$\checkmark$     | Поиск в: asmo-av    |
|--------------------|--------------------------------------------------|-----------------------|---------------------|
| Λ                  | ᄉ<br>Имя                                         | Тип                   | Сжатый размер       |
| <b>цоступ</b>      | lib                                              | Папка с файлами       |                     |
| стол *             | settings                                         | Папка с файлами       |                     |
| À                  | $\boxed{\blacksquare}$ aview.exe                 | Приложение            | 7621 K <sub>B</sub> |
| À<br>ты            | aview.pdb                                        | Файл "PDB"            | 36 138 KB           |
| :ения <del>ж</del> | libjpeg-9.dll<br>$\otimes$                       | Расширение приложения | <b>131 KB</b>       |
| лиотеки            | libpng16-16.dll                                  | Расширение приложения | 104 K <sub>B</sub>  |
|                    | 61<br>SDL2.dll                                   | Расширение приложения | 472 K <sub>B</sub>  |
| :а средств         | zlib1.dll<br>⊛                                   | Расширение приложения | 54 K <sub>B</sub>   |

*Рисунок 2-1. Структура архива с дистрибутивом приложения*

Распакуйте архив с дистрибутивом нужной версии в любую папку.

*Рисунок 2-2. Распаковка архива с дистрибутивом*

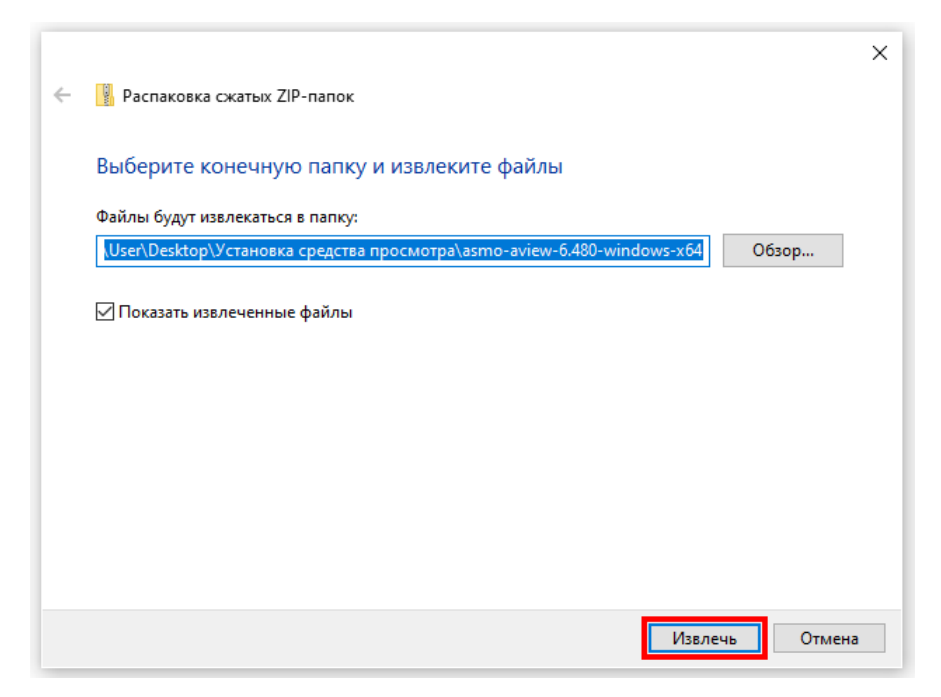

Чтобы начать работу с приложением, запустите файл **aview.exe**. Для удобства можно создать ярлык для запуска на рабочем столе. Для этого щелкните файл **aview.exe** правой кнопкой мыши и выберите *<Отправить – Рабочий стол (создать ярлык)>*.

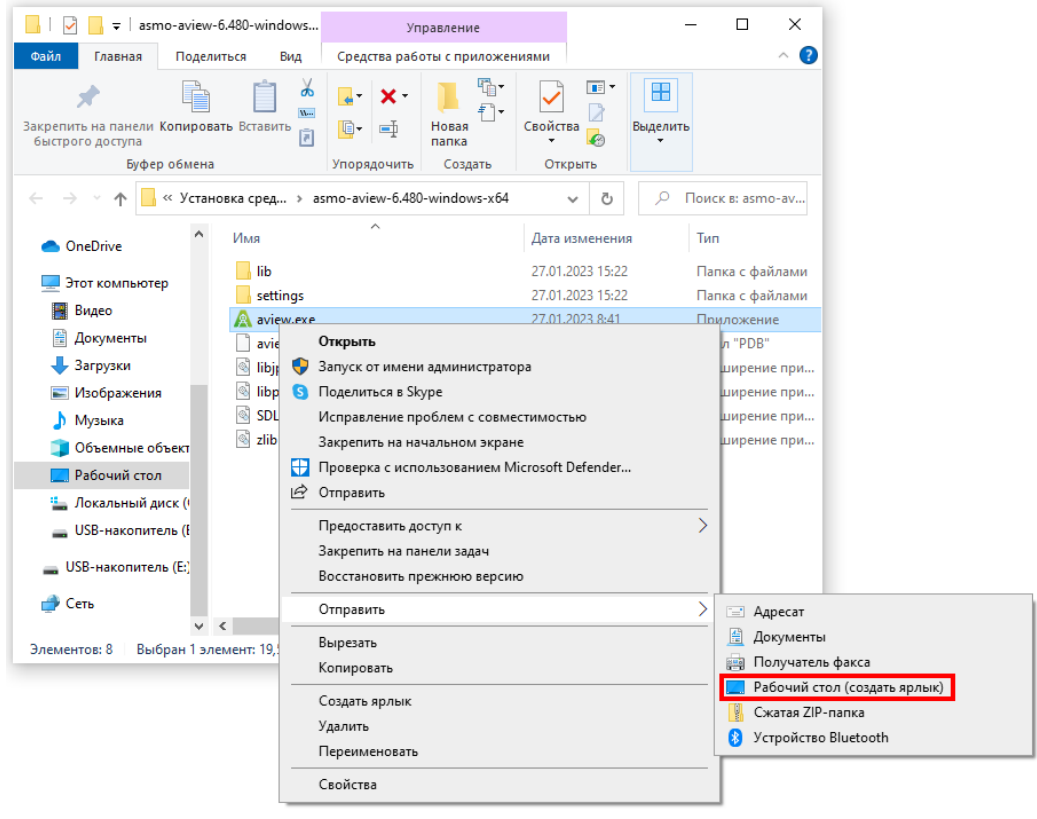

### 2.2. Установка из пакета

<span id="page-5-0"></span>Приложение «АСМО-графический редактор (просмотрщик-конвертер)» может поставляться в виде установочного пакета с именем **asmo-aview-x.xxx.msi**, где x.xxx – это номер версии приложения, например **asmo-aview-6.480.msi**. Запустите этот файл.

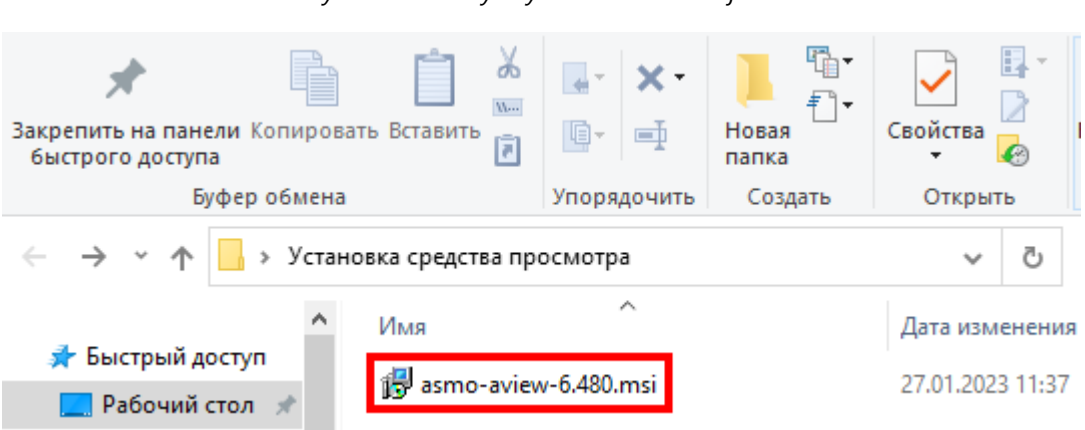

*Рисунок 2-3. Запуск установочного файла*

Откроется окно стандартной программы установки. После запуска программы установки выполните все действия, предлагаемые мастером:

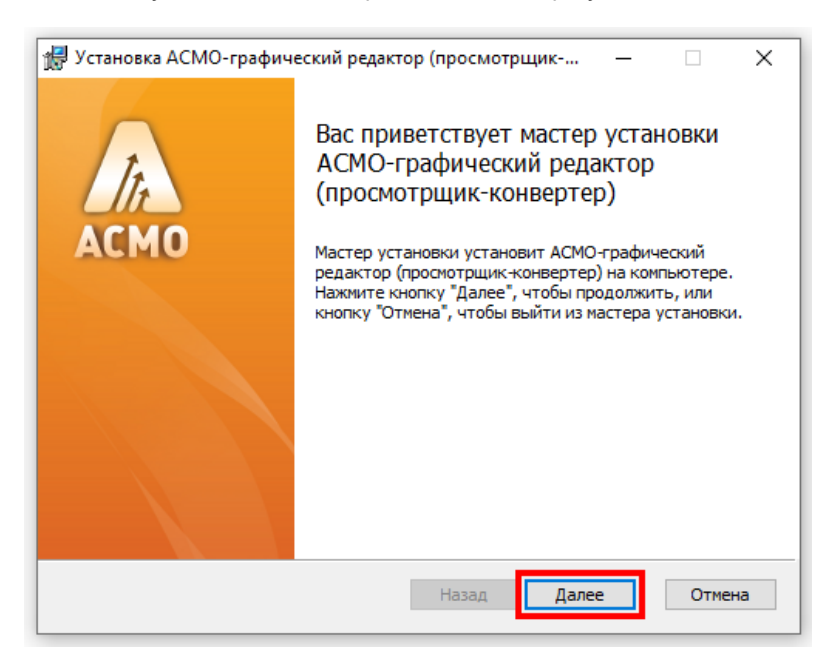

*Рисунок 2-4. Начало работы мастера установки*

Укажите папку, в которую будет установлено приложение (по умолчанию это каталог *C:\asmo\aview*):

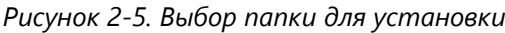

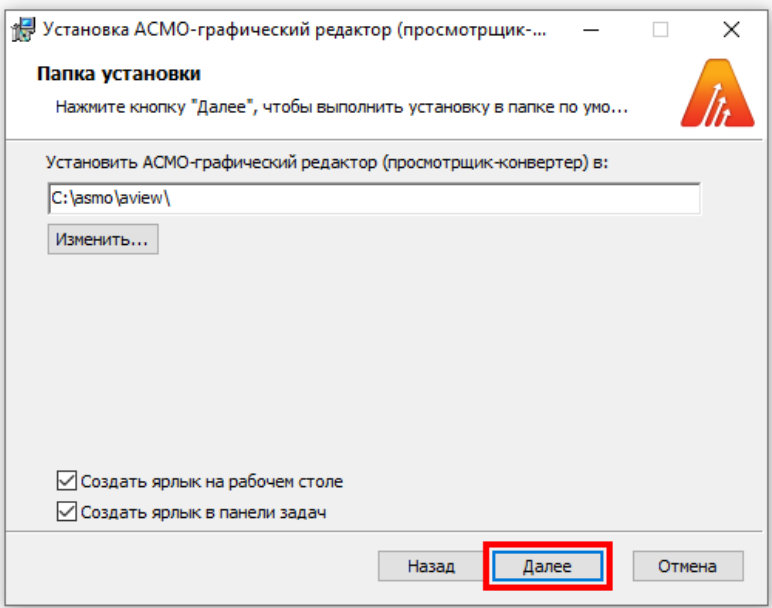

Если все подготовительные шаги были успешно пройдены, запустите непосредственно сам процесс установки. Поскольку будет вноситься ряд изменений в систему (ассоциирование типов файлов с приложением, настройки рабочего стола и т. д.), необходимо будет подтвердить согласие на установку программы.

1-<br>Посмотрщик-...  $\Box$  $\times$ Все готово к установке АСМО-графический редактор (просм... Нажмите кнопку "Установить", чтобы начать установку. Нажмите кнопку "Назад", чтобы проверить или изменить параметры установки. Нажмите кнопку "Отмена", чтобы выйти из мастера. Назад Установить Отмена

*Рисунок 2-6. Запуск процесса установки*

Процесс установки не требует вмешательства пользователя. Дождитесь, когда мастер установки закончит свою работу и на экране появится соответствующая форма. После этого нажмите кнопку *<Готово>*, чтобы завершить установку.

*Рисунок 2-7. Завершение процесса установки*

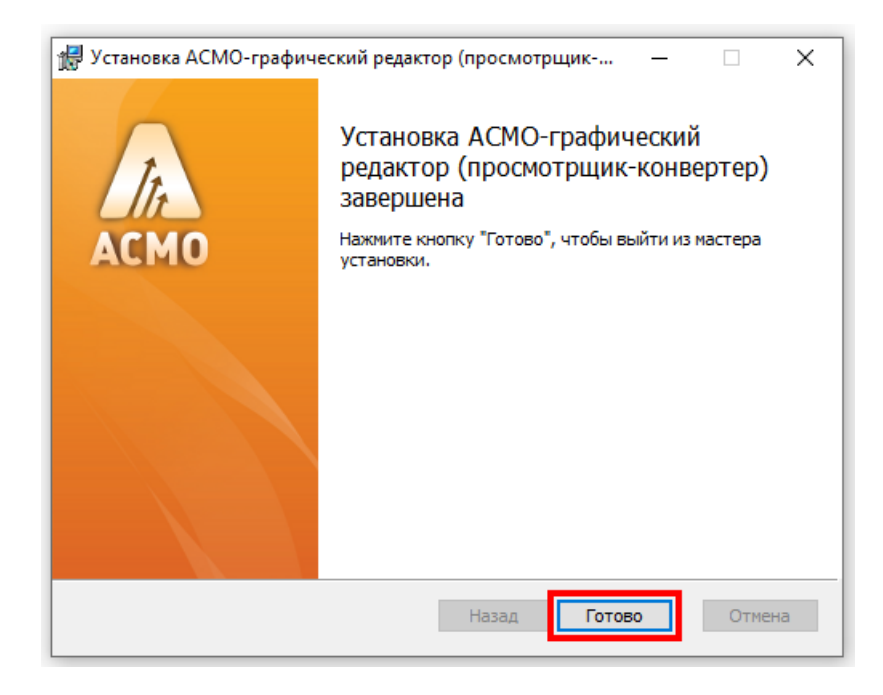

Чтобы начать работу с приложением, запустите файл **aview.exe**, дважды щелкните ярлык на рабочем столе или выберите соответствующий пункт в меню *<Пуск – АСМО>*.

### 2.3. Возможные проблемы

<span id="page-8-0"></span>Для осуществления импорта файлов в форматах MS Visio (\*.vsdx, \*.vstx, \*.vsd, \*.vsdm, \*.vssx, \*.vss), OpenDocument (\*.odg, \*.otg, \*.fodg), \*.wmf, \*.emf, a также **экспорта файлов** в форматах MS Visio (\*.vsdx), AutoCAD (\*.dwg, \*.dxf), \*.svg, \*.svgz, \*.pdf, \*.mif дополнительно может потребоваться установка JRE (Java Runtime Environment) версии не ниже 11.

Если при попытке импортировать или экспортировать файлы указанных форматов возникает ошибка «Не найдена среда выполнения для Java (требуется 64-bit Java JRE 11 или выше)», выполните следующие действия:

- 1. Скачайте комплект Standard JRE с сайта (если ранее загруженный архив был удален).
- 2. Создайте папку *JRE* в каталоге, в который установлено приложение «Просмотрщик-конвертер».
- 3. Распакуйте содержимое архива в папку JRE. Должен получиться путь следующего вида: C:\asmo\aview\jre (если приложение установлено в каталог C:\asmo\aview).

## 3. Установка в ОС ALT Linux

### 3.1. Установка из архива

<span id="page-9-1"></span><span id="page-9-0"></span>«АСМО-графический редактор (просмотрщик-конвертер)» может поставляться в виде архива с именем **asmo-aview-x.xxx-linux-xdd.zip** или пакета с именем **asmo-aviewx.xxx-os-xdd**, где x.xxx – это номер версии, os – дистрибутив Linux, а dd – разрядность приложения. Структура архива представлена на рисунке ниже.

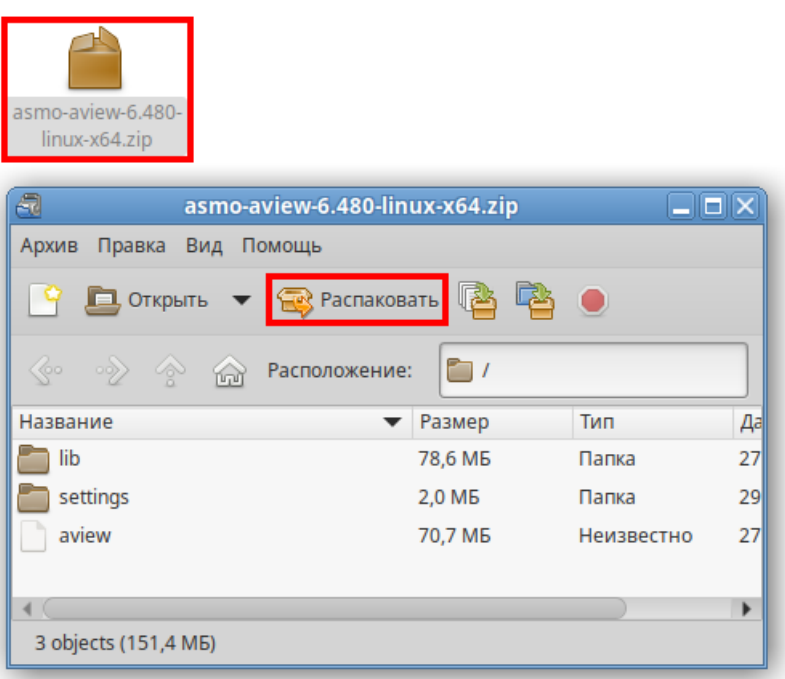

*Рисунок 3-1. Структура архива с дистрибутивом приложения*

Для установки приложения распакуйте архив с дистрибутивом нужной версии в любую папку (например, с помощью ПО Engrampa).

Чтобы запустить приложение, дважды щелкните значок **aview**.

*Рисунок 3-2. Значок для запуска приложения*

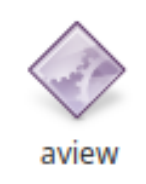

Кроме того, приложение «Просмотрщик-конвертер» можно запустить через терминал. Для этого выберите *<Файл – Открыть в Терминале>*, находясь в папке с распакованным дистрибутивом. Также для этого можно щелкнуть в папке правой кнопкой мыши и выбрать команду *<Открыть в Терминале>*.

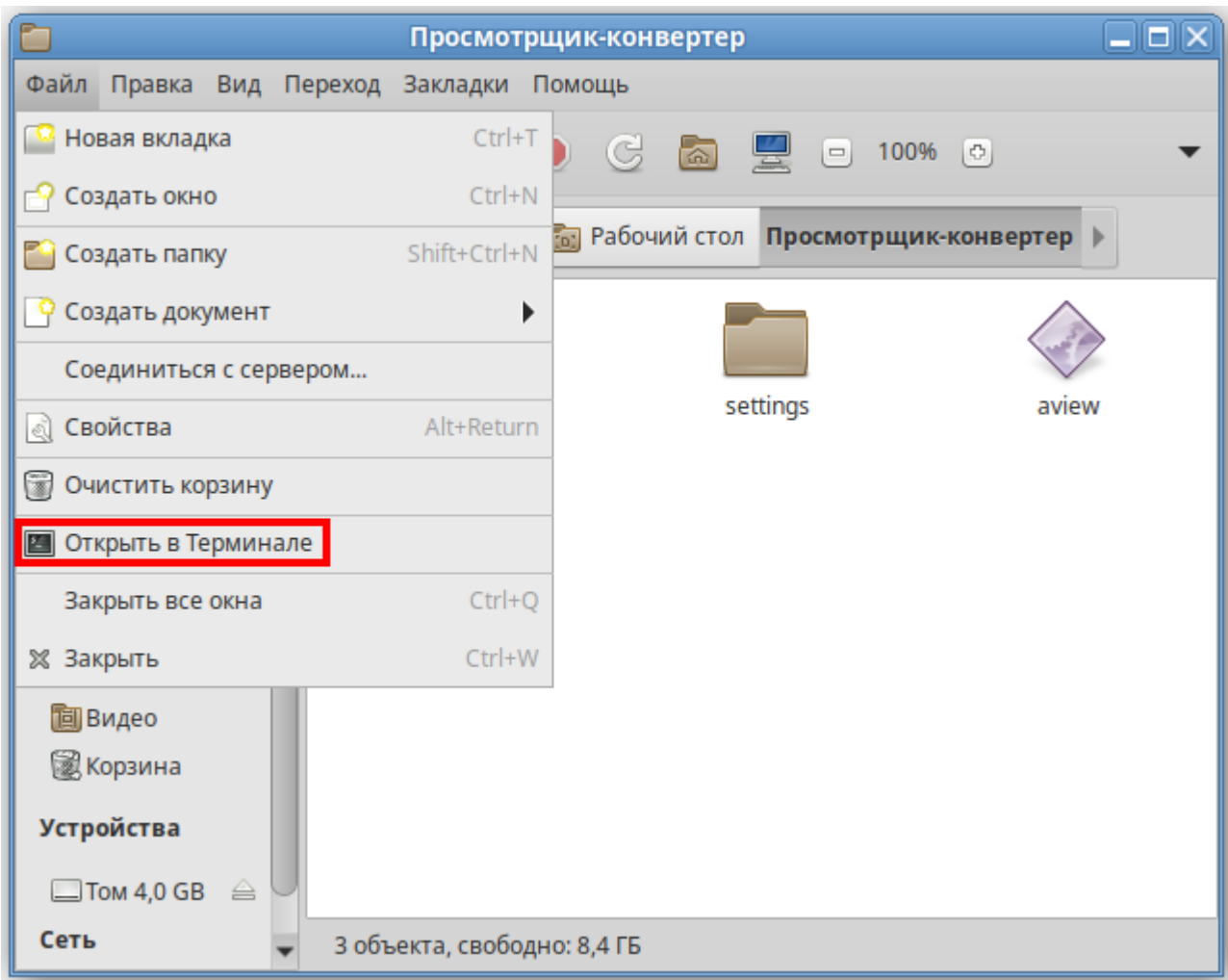

#### *Рисунок 3-3. Запуск терминала*

Введите следующую команду, чтобы запустить файл:

./aview

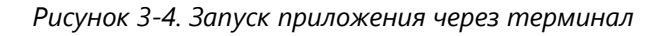

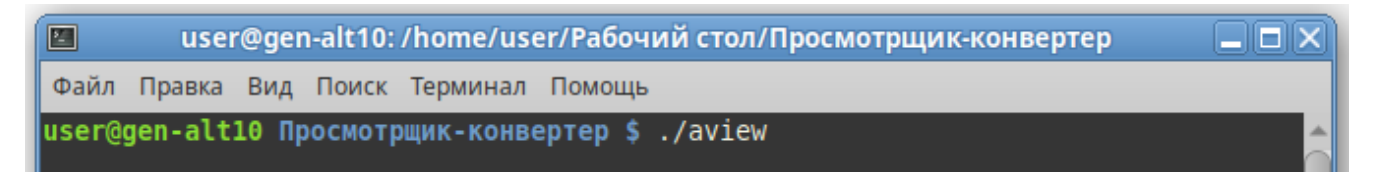

Чтобы создать ярлык для запуска приложения, щелкните на рабочем столе правой кнопкой мыши и выберите в контекстном меню пункт *<Создать кнопку запуска>*.

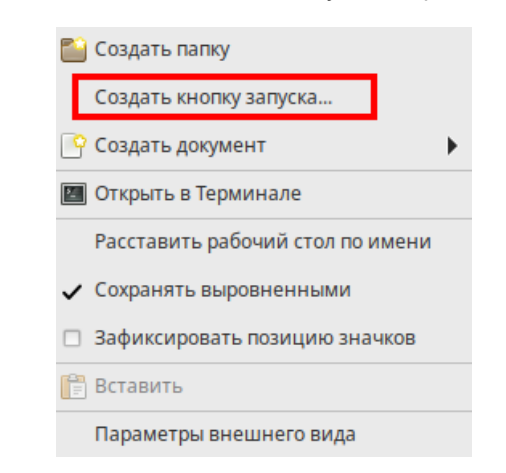

*Рисунок 3-5. Создание кнопки запуска на рабочем столе*

В появившемся диалоговом окне укажите имя и команду. Имя – это произвольная текстовая метка для ярлыка (например, «Просмотрщик-конвертер»), а команда – путь к исполняемому файлу (для указания пути можно воспользоваться кнопкой *<Обзор>*). На рабочем столе появится ярлык для запуска приложения.

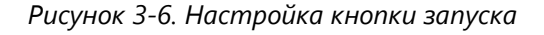

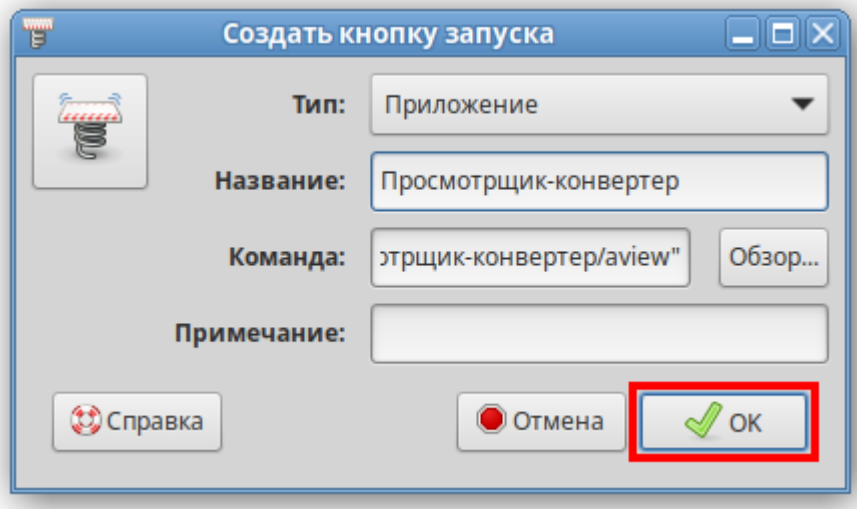

### 3.2. Установка из пакета

<span id="page-11-0"></span>Чтобы установить приложение, поставляемое в виде пакета с расширением **rpm**, дважды щелкните файл пакета.

В открывшемся окне утилиты установки пакетов RPM нажмите кнопку *<Установить>*.

*Рисунок 3-7. Окно установки пакетов RPM*

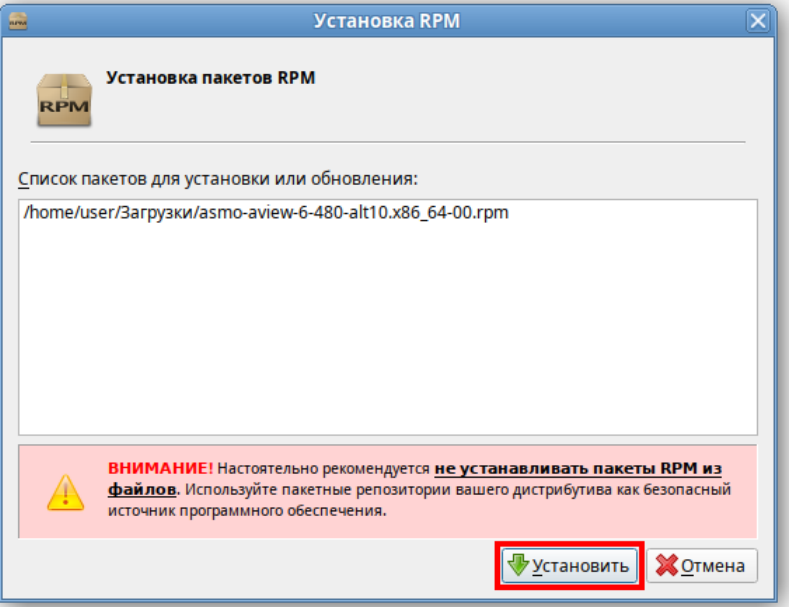

Введите пароль системного администратора и нажмите кнопку *<ОК>*:

*Рисунок 3-8. Ввод пароля системного администратора*

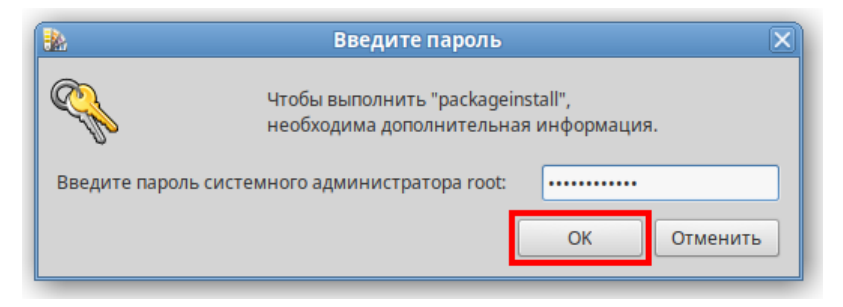

Дождитесь завершения процесса установки:

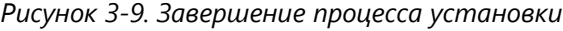

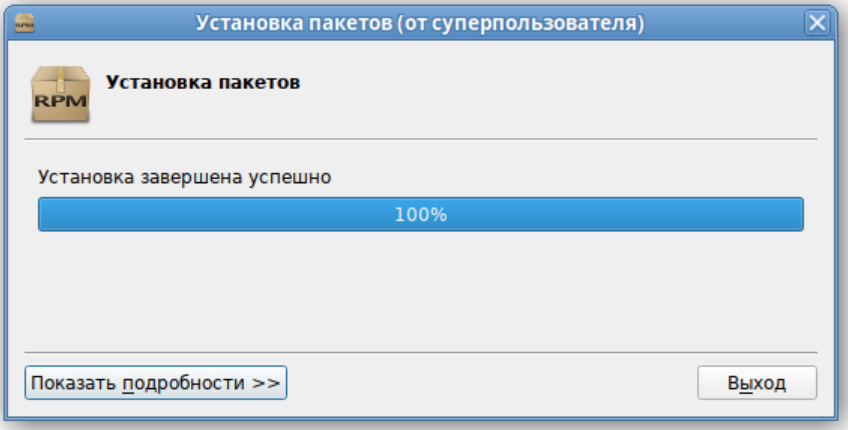

По завершении установки в разделе *<Офис>* меню появится ярлык для запуска приложения. По умолчанию приложение устанавливается в папку *opt/asmo/aview*.

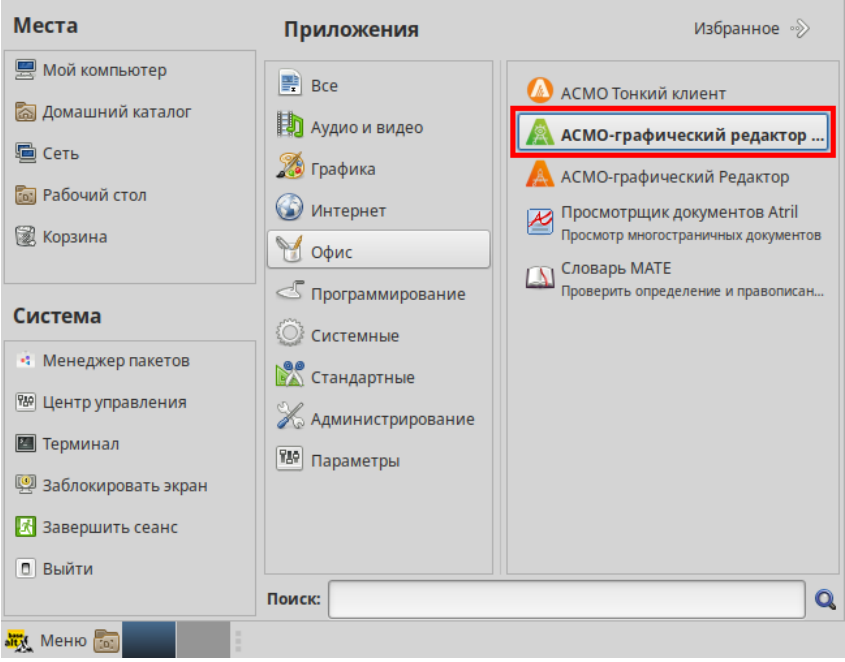

*Рисунок 3-10. Главное меню с установленным приложением*

### 3.3. Установка через терминал

<span id="page-13-0"></span>Поставляемое в виде пакета приложение можно установить через терминал. Для этого можно щелкнуть правой кнопкой мыши в папке с пакетом и выбрать пункт *<Открыть в Терминале>* в контекстном меню.

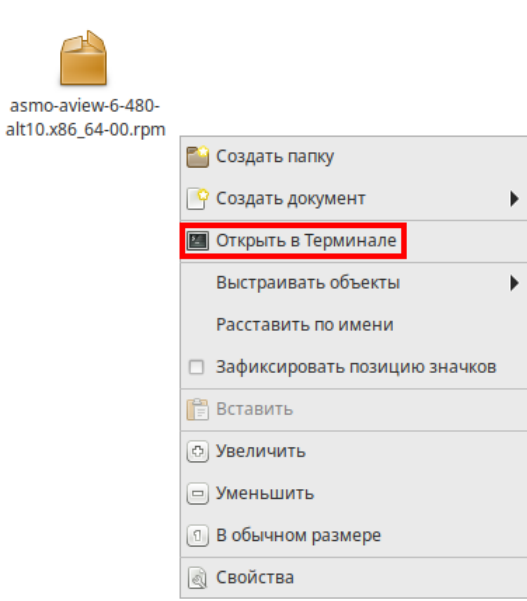

*Рисунок 3-11. Запуск терминала*

Введите следующую команду (укажите соответствующее имя пакета):

sudo apt-get install asmo-aview-6-480-alt10.x86 64-00.rpm

Рисунок 3-12. Ввод команды для установки через терминал

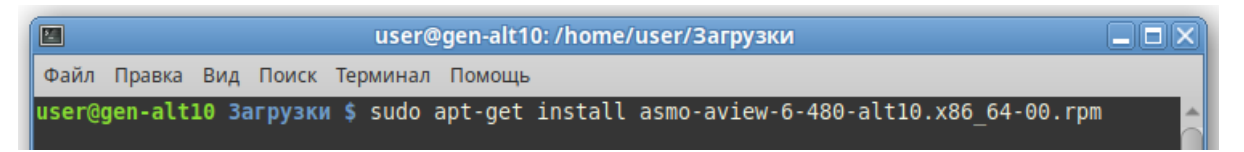

Дождитесь завершения процесса установки. По умолчанию приложение устанавливается в папку opt/asmo/aview.

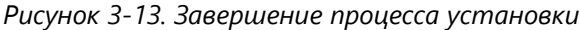

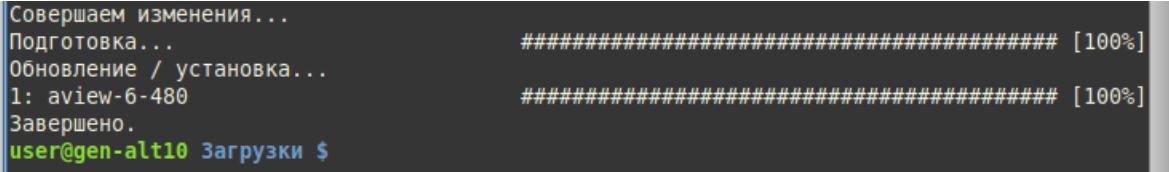

### 3.4. Возможные проблемы

<span id="page-14-0"></span>В некоторых случаях могут отсутствовать какие-либо необходимые пакеты. Это можно выяснить, запустив приложение через терминал. В таком случае список ошибок будет выведен в консоль.

Для разных дистрибутивов Linux названия пакетов могут отличаться (см. Приложение «Таблица соответствия библиотек, пакетов и дистрибутивов Linux»). Чтобы установить требуемые файлы, можно воспользоваться следующей командой терминала:

```
sudo apt-get install MMA nakera
```
Также можно произвести обновление пакетов. Для этого откройте терминал и выполните следующую команду:

sudo apt-get update

Затем выполните следующую команду:

sudo apt-get dist-upgrade

После обновления необходимо перезагрузить компьютер и выполнить установку приложения.

Для осуществления импорта файлов в форматах MS Visio (\*.vsdx, \*.vstx, \*.vsd, \*.vsdm, \*.vssx, \*.vss), OpenDocument (\*.odg, \*.otg, \*.fodg), \*.wmf, \*.emf, a также экспорта файлов в форматах MS Visio (\*.vsdx), AutoCAD (\*.dwg, \*.dxf), \*.svg, \*.svgz, \*.pdf, \*.mif дополнительно может потребоваться установка JRE (Java Runtime Environment) версии не ниже 11.

Сделать это можно из репозиториев ОС через терминал, например с помощью следующей команды:

sudo apt-get install java-11-openjdk

Если при работе возникает ошибка *«Не найдена среда выполнения для Java (требуется 64-bit Java JRE 11 или выше)»*, а JRE указанным выше способом уже установлена, выполните следующие действия:

- 1. Скачайте комплект Standard JRE с сайта (если ранее загруженный архив был удален).
- 2. Создайте папку JRE в каталоге, в который установлено приложение «Просмотрщик-конвертер».
- 3. Распакуйте содержимое архива в папку JRE. Должен получиться путь следующего вида: */opt/asmo/aview/jre/jre-11.0.16.1/* (если приложение установлено в */opt/asmo/aview*).

## 4. Установка в ОС Astra Linux

### 4.1. Установка из архива

<span id="page-16-1"></span><span id="page-16-0"></span>«АСМО-графический редактор (просмотрщик-конвертер)» может поставляться в виде архива с именем **asmo-aview-x.xxx-linux-xdd.zip** или пакета с именем **asmo-aviewx.xxx-os-xdd**, где x.xxx – это номер версии, os – дистрибутив Linux, а dd – разрядность приложения.

*Рисунок 4-1. Архив с файлами приложения*

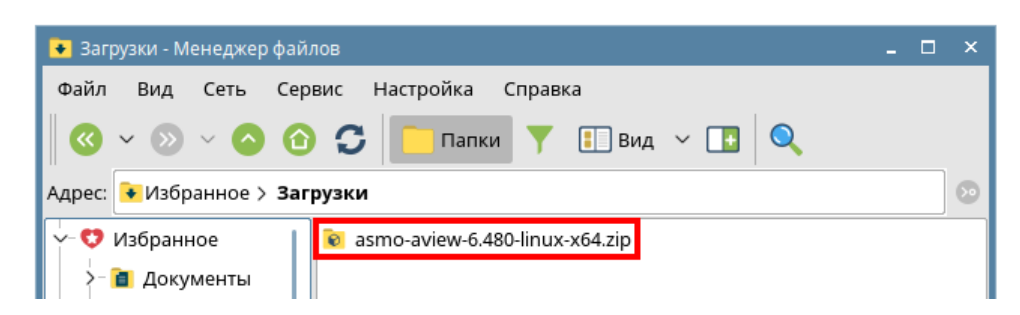

Чтобы установить приложение, распакуйте архив с дистрибутивом нужной версии в любую папку. Для этого щелкните файл архива правой кнопкой мыши и выберите команду *<Распаковать – Распаковать в>*. В открывшемся окне укажите каталог для распаковки. Также можно дважды щелкнуть архив и перетащить файлы в нужную папку.

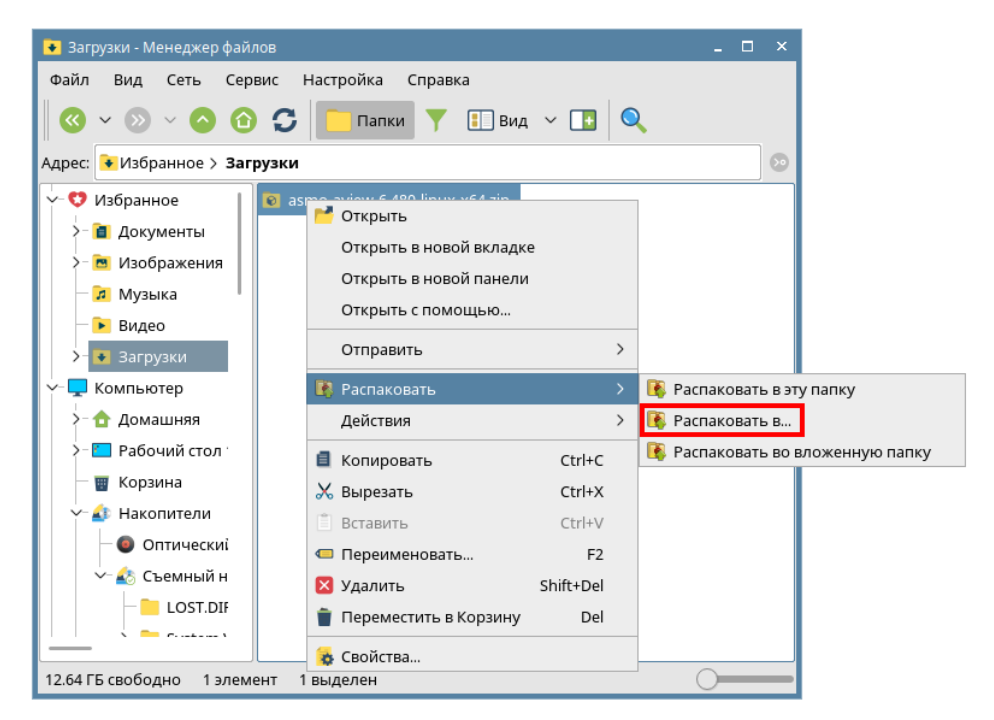

*Рисунок 4-2. Распаковка архива*

Чтобы запустить «АСМО-графический редактор (просмотрщик-конвертер)», дважды щелкните значок **aview** в распакованной папке. Также приложение можно запустить через терминал. Для этого выберите в меню *<Сервис – Открыть терминал>*, находясь в папке с распакованным дистрибутивом.

*Рисунок 4-3. Запуск терминала*

| Просмотрщик-конвертер - Менеджер файлов                                                                                                |  |  |  |  |  |  |  |  |
|----------------------------------------------------------------------------------------------------|--|--|--|--|--|--|--|--|
| Файл<br>Настройка<br>Вид<br>Сеть<br>Сервис<br>Справка                                                                                  |  |  |  |  |  |  |  |  |
| $\mathbf Q$ Найти<br>Ctrl+F<br>$BWA$ $\vee$                                                                                            |  |  |  |  |  |  |  |  |
| В Открыть терминал<br>файловая си <mark>стема &gt; nome &gt; user &gt; на</mark> бочии стол 1 > <b>Просмотрщик-конвертер</b><br>Адрес: |  |  |  |  |  |  |  |  |

Введите следующую команду, чтобы запустить файл:

./aview

*Рисунок 4-4. Запуск приложения «Просмотрщик-конвертер»*

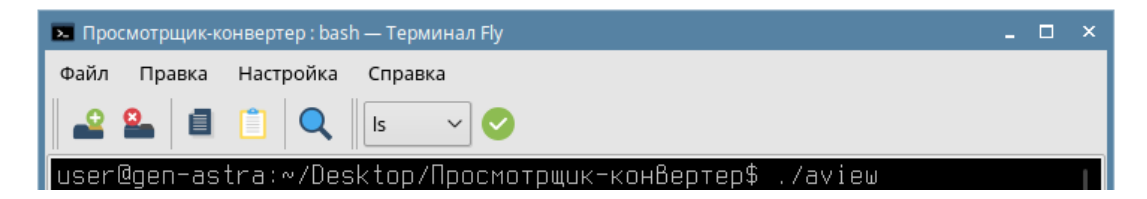

Чтобы создать ярлык на рабочем столе, щелкните файл **aview** правой кнопкой мыши и выберите в контекстном меню *<Отправить – Рабочий стол (создать ярлык)>*.

*Рисунок 4-5. Добавление ярлыка на рабочий стол*

| Просмотрщик-конвертер - Менеджер файлов |                                                                         | $\Box$<br>$\mathbf{\times}$                      |  |
|-----------------------------------------|-------------------------------------------------------------------------|--------------------------------------------------|--|
| Файл<br>Вид<br>Сеть<br>Сервис           | Настройка<br>Справка                                                    |                                                  |  |
| C<br>➊                                  | $\Box$ вид $\vee$ $\Box$<br>Папки                                       |                                                  |  |
| Адрес:                                  | Файловая система > home > user > Рабочий стол 1 > Просмотрщик-конвертер | $\odot$                                          |  |
| lib<br>$\vee$<br>V                      | settings<br><b>В ам в Открыть</b><br>Открыть с помощью                  |                                                  |  |
| $y_0$                                   | Отправить<br>$\rightarrow$                                              | <b>R</b> Agpec                                   |  |
| Шабл<br>lib                             | $\rightarrow$<br><b>То</b> Упаковать<br>Действия<br>$\rightarrow$       | Домашняя папка<br>т Документы                    |  |
| lib <sub>32</sub><br>lib <sub>64</sub>  | ■ Копировать<br>Ctrl+C<br>Х Вырезать<br>$Ctrl+X$                        | Рабочий стол (создать ярлык)<br>Меню Пуск        |  |
| lost+found<br>media                     | ● Переименовать<br>F <sub>2</sub><br>Х Удалить<br>Shift+Del             | Панель запуска<br>Автозапуск                     |  |
| mnt                                     | Переместить в Корзину<br>Del                                            | Обзор                                            |  |
| opt                                     | В Свойства                                                              | Аб Съемный носитель sdb1 (/media/user/A4B8-55F0) |  |
| 12.27 ГБ свободно<br>3 элемента         | 1 выделен                                                               |                                                  |  |

### 4.2. Установка из пакета

<span id="page-18-0"></span>Чтобы установить приложение, поставляемое в виде пакета с расширением **deb**, дважды щелкните файл пакета.

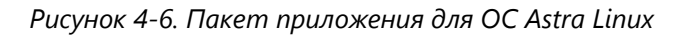

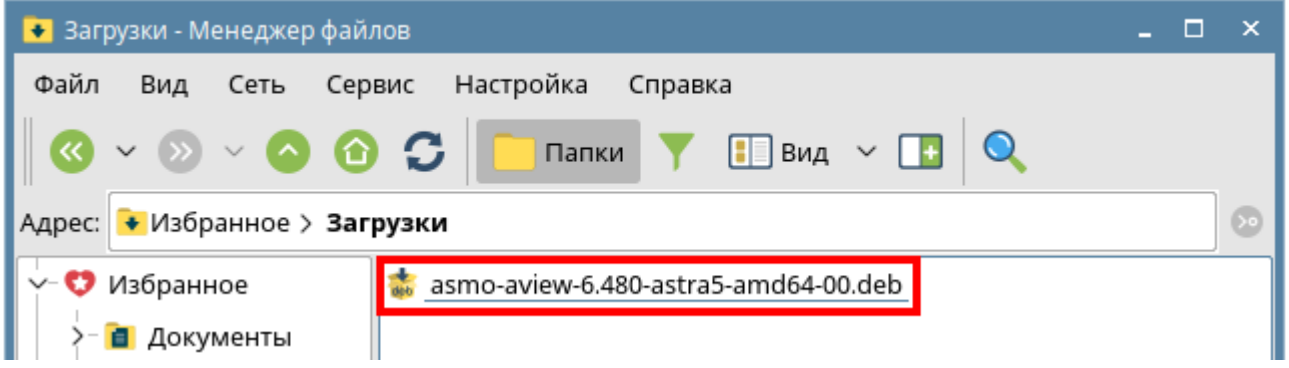

В открывшемся окне утилиты установки пакетов нажмите кнопку *<Установить пакет>*.

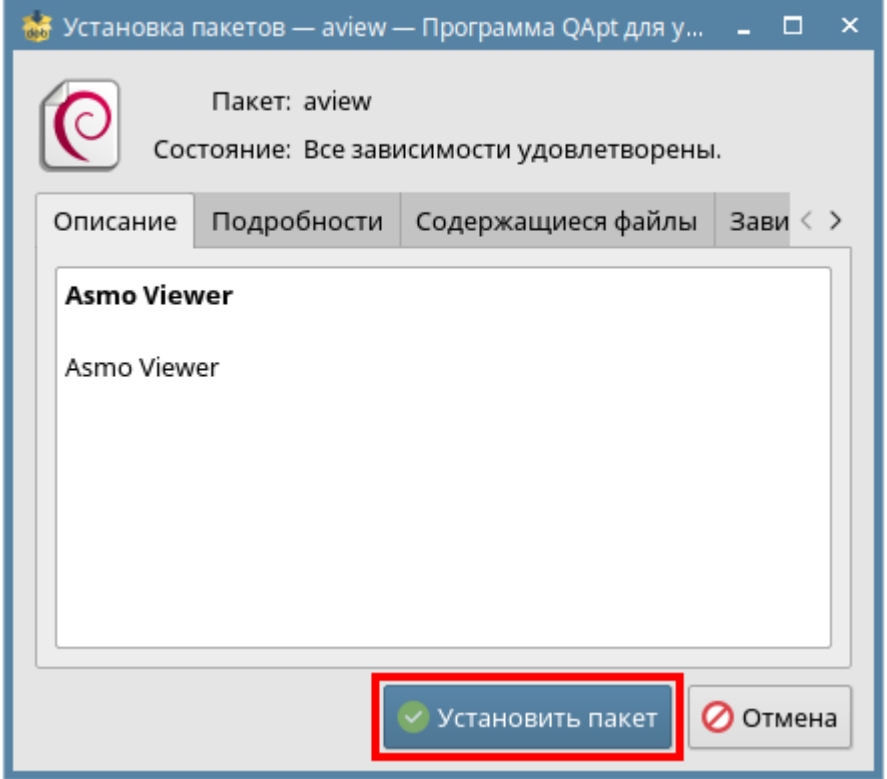

*Рисунок 4-7. Окно утилиты установки пакетов*

Введите пароль пользователя и нажмите кнопку *<ДА>*.

*Рисунок 4-8. Ввод пароля пользователя*

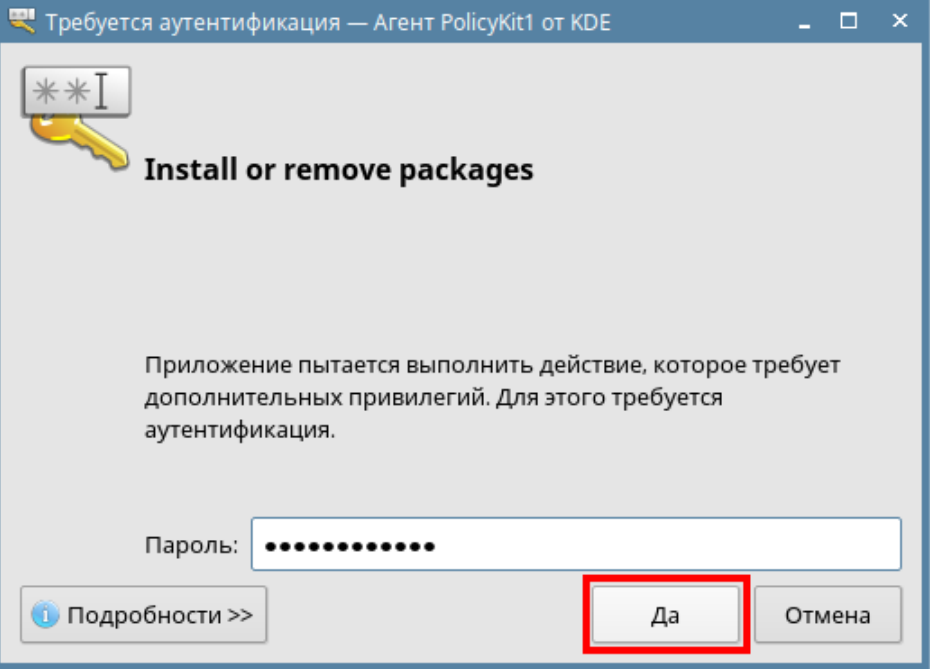

Дождитесь завершения процесса установки и нажмите кнопку *<Закрыть>*.

| Selecting previously unselected package aview.<br>(Reading database  214288 files and directories<br>Preparing to unpack /asmo-aview-6.480-astra5-amo<br>Unpacking aview (6.480)<br>Setting up aview $(6.480)$<br>Processing triggers for desktop-file-utils (0.26-1a<br>Processing triggers for mime-support (3.60)<br>Processing triggers for shared-mime-info (1.8-1)<br>Завершено |
|----------------------------------------------------------------------------------------------------|
| <b>Х</b> Закрыть                                                                                                    |

*Рисунок 4-9. Завершение процесса установки*

По умолчанию приложение «АСМО-графический редактор (просмотрщикконвертер)» устанавливается в папку *opt/asmo/aview*.

Чтобы создать ярлык на рабочем столе, щелкните файл **aview** правой кнопкой мыши и выберите в контекстном меню *<Отправить – Рабочий стол (создать ярлык)>*. Щелкните ярлык на рабочем столе правой кнопкой мыши, выберите *<Свойства>*, перейдите на вкладку *<Ярлык>* и щелкните квадратную кнопку поля *<Значок>*. Установите переключатель *<Прочие значки>*, нажмите кнопку *<Просмотр>* и выберите значок, расположенный в распакованной папке приложения.

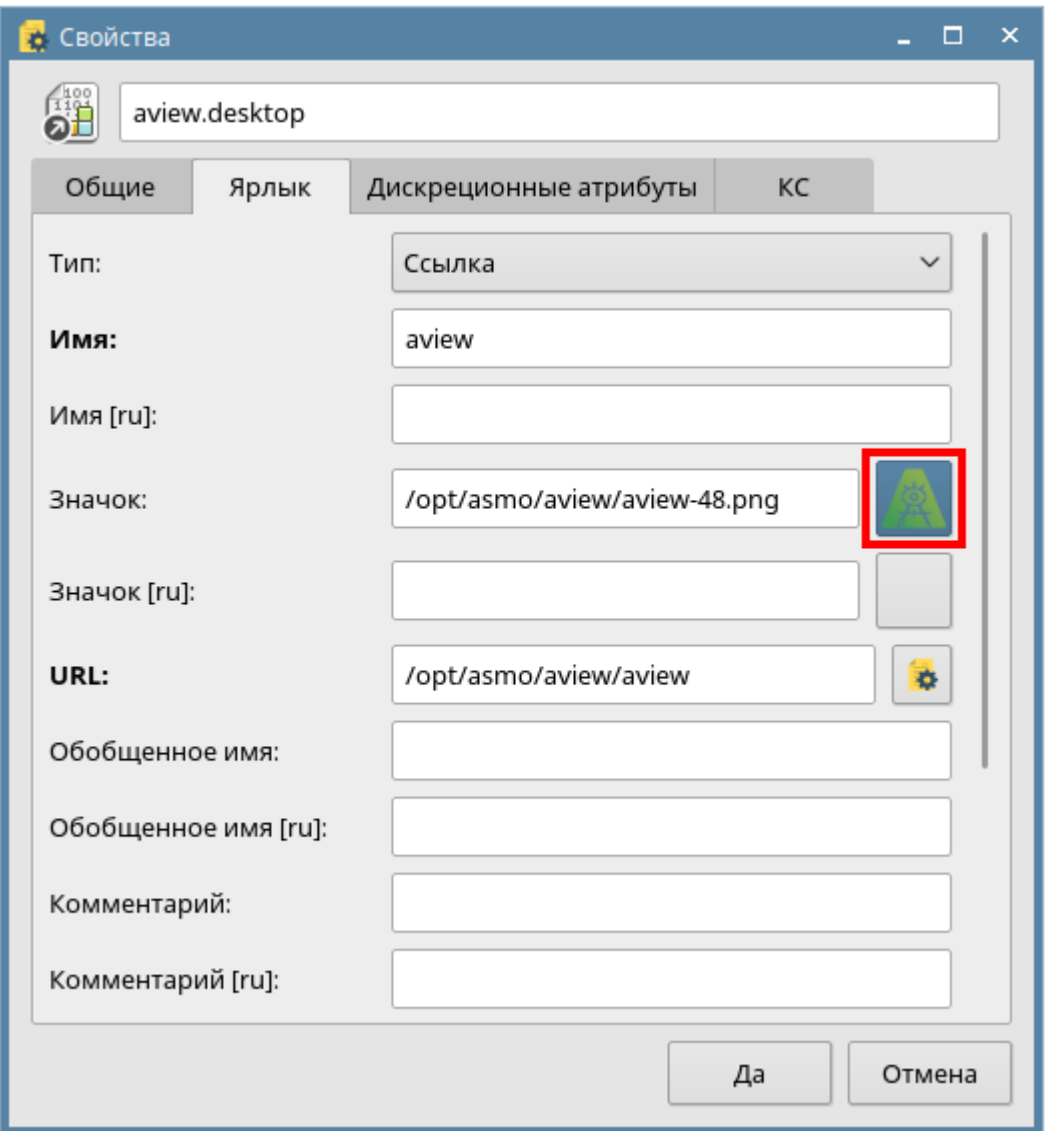

*Рисунок 4-10. Добавление значка*

### 4.3. Установка через терминал

<span id="page-20-0"></span>Поставляемое в виде пакета приложение можно установить через терминал. Выберите в меню *<Сервис – Открыть терминал>*, находясь в папке с пакетом. Введите следующую команду (укажите соответствующее имя пакета), нажмите клавишу <**ВВОД**> и дождитесь завершения установки:

sudo dpkg -i asmo-aview-6.480-astra5-amd64-00.deb

#### Рисунок 4-11. Ввод команды для установки через терминал

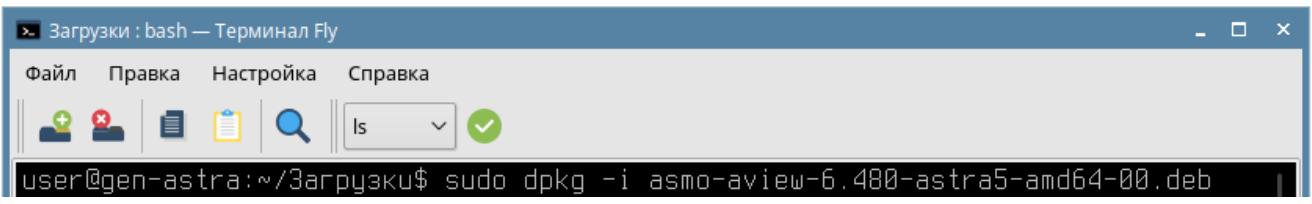

<span id="page-21-0"></span>По умолчанию приложение устанавливается в папку opt/asmo/aview.

### 4.4. Возможные проблемы

В некоторых случаях могут отсутствовать какие-либо необходимые пакеты. Это можно выяснить, запустив приложение через терминал. В таком случае список ошибок будет выведен в консоль.

Для разных дистрибутивов Linux названия пакетов могут отличаться (см. Приложение «Таблица соответствия библиотек, пакетов и дистрибутивов Linux»). Чтобы установить требуемые файлы, можно воспользоваться следующей командой терминала:

sudo apt-get install MMA nakera

Также можно произвести обновление пакетов. Для этого откройте терминал и выполните следующую команду:

sudo apt-get update

Затем выполните следующую команду:

sudo apt-get dist-upgrade

После обновления необходимо перезагрузить компьютер и выполнить установку приложения.

Для осуществления импорта файлов в форматах MS Visio (\*.vsdx, \*.vstx, \*.vsd, \*.vsdm, \*.vssx, \*.vss), OpenDocument (\*.odg, \*.otg, \*.fodg), \*.wmf, \*.emf, a также **экспорта файлов** в форматах MS Visio (\*.vsdx), AutoCAD (\*.dwg, \*.dxf), \*.svg, \*.svgz, \*.pdf, \*.mif дополнительно может потребоваться установка JRE (Java Runtime Environment) версии не ниже 11. Сделать это можно из репозиториев ОС через терминал, например с помощью следующей команды:

```
sudo apt install openjdk-11-jdk
```
Если при работе возникает ошибка *«Не найдена среда выполнения для Java (требуется 64-bit Java JRE 11 или выше)»*, а JRE указанным выше способом уже установлена, выполните следующие действия:

- 1. Скачайте комплект Standard JRE с сайта (если ранее загруженный архив был удален).
- 2. Создайте папку JRE в каталоге, в который установлено приложение «Просмотрщик-конвертер».
- 3. Распакуйте содержимое архива в папку JRE. Должен получиться путь следующего вида: */opt/asmo/aview/jre/jre-11.0.16.1/* (если приложение установлено в */opt/asmo/aview*).

## 5. Установка в ОС ROSA Linux

### 5.1. Установка из архива

<span id="page-23-1"></span><span id="page-23-0"></span>«АСМО-графический редактор (просмотрщик-конвертер)» может поставляться в виде архива с именем **asmo-aview-x.xxx-linux-xdd.zip** или пакета с именем **asmo-aviewx.xxx-os-xdd**, где x.xxx – это номер версии, os – дистрибутив Linux, а dd – разрядность приложения. Чтобы установить приложение, распакуйте архив с дистрибутивом нужной версии в любую папку. Для этого щелкните файл архива правой кнопкой мыши и выберите команду *<Распаковать – Распаковать в>*. В открывшемся окне укажите каталог для распаковки. Также можно дважды щелкнуть архив и перетащить файлы в нужную папку.

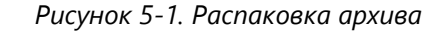

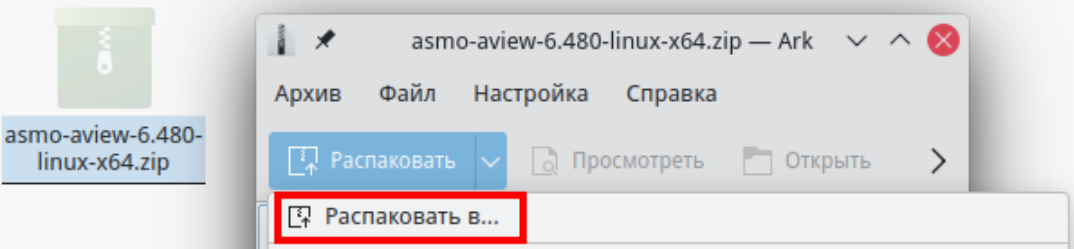

Чтобы запустить приложение, дважды щелкните значок **aview** в распакованной папке. Также его можно запустить через терминал. Для этого щелкните правой кнопкой мыши в папке с дистрибутивом и выберите пункт *<Открыть терминал>*.

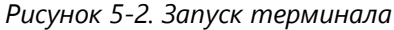

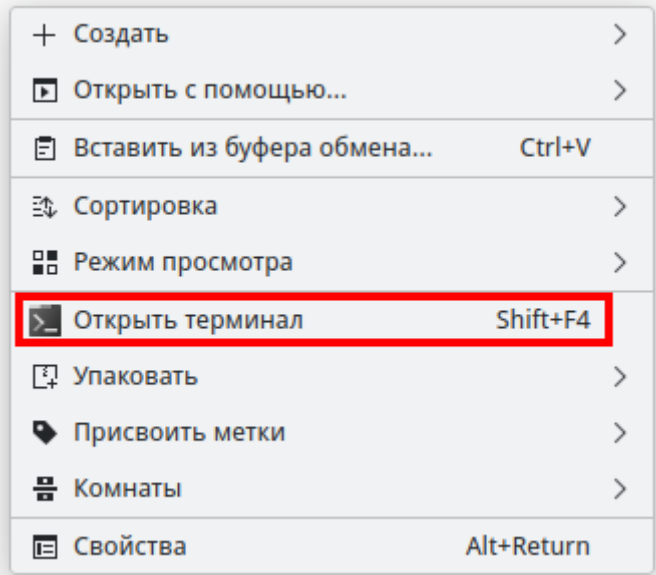

Введите следующую команду, чтобы запустить файл:

./aview

*Рисунок 5-3. Запуск приложения*

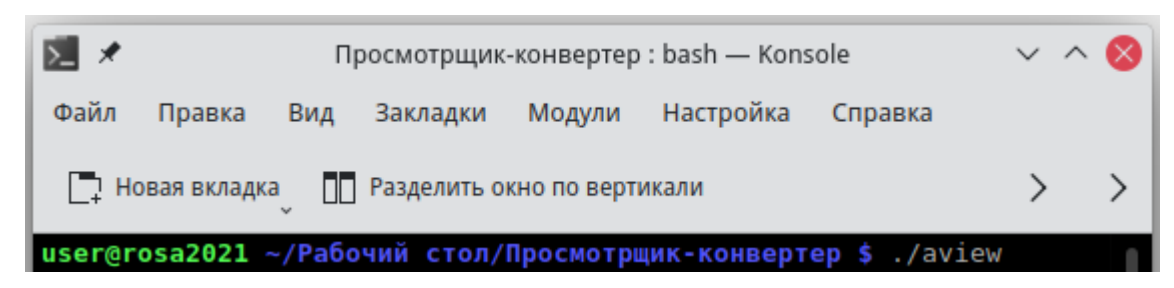

Чтобы создать ярлык для запуска приложения, щелкните правой кнопкой мыши на рабочем столе. Выберите *<Создать – Ссылку на приложение>*. На вкладке *<Приложение>* в поле *<Имя>* введите название для значка, например «Просмотрщикконвертер». Нажмите кнопку *<Просмотр>* и выберите файл **aview** в папке дистрибутива.

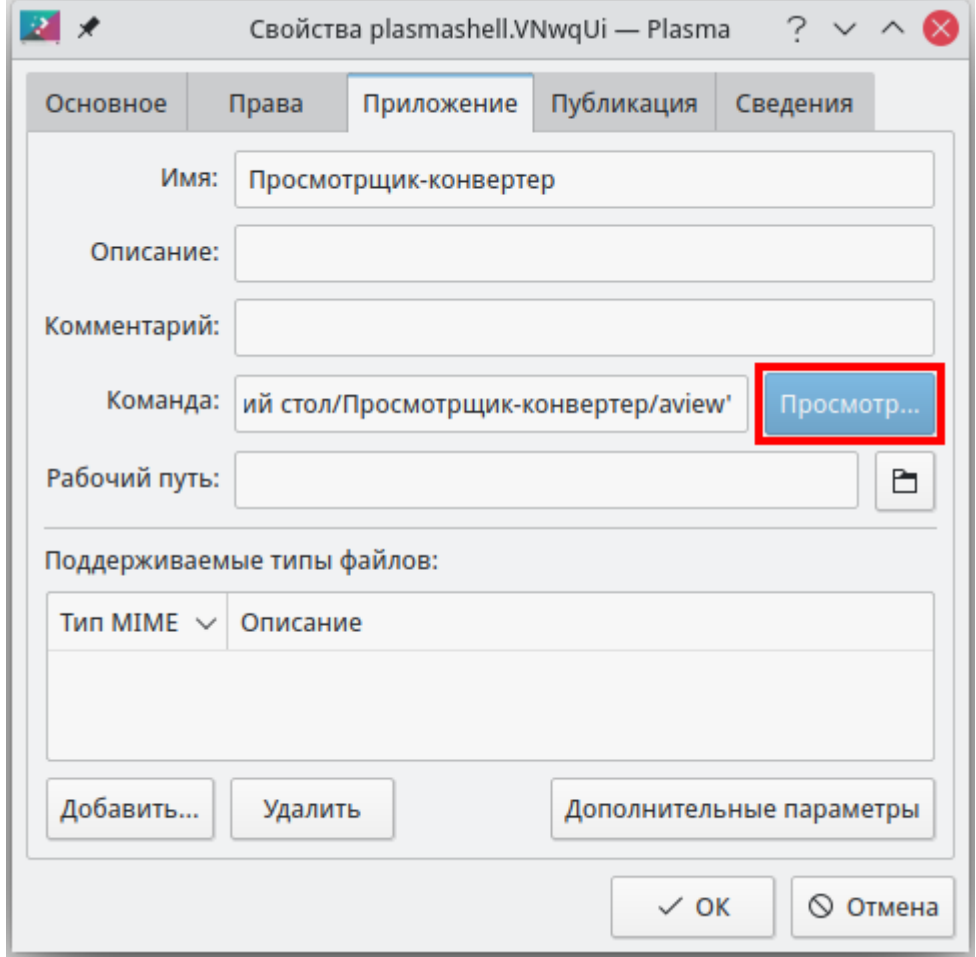

*Рисунок 5-4. Определение ссылки на приложение*

### 5.2. Установка из пакета

<span id="page-25-0"></span>Чтобы установить «АСМО-графический редактор (просмотрщик-конвертер)», поставляемый в виде пакета с расширением **rpm**, дважды щелкните файл пакета. Введите пароль пользователя и нажмите кнопку *<ОК>*.

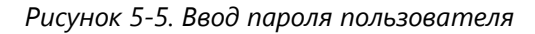

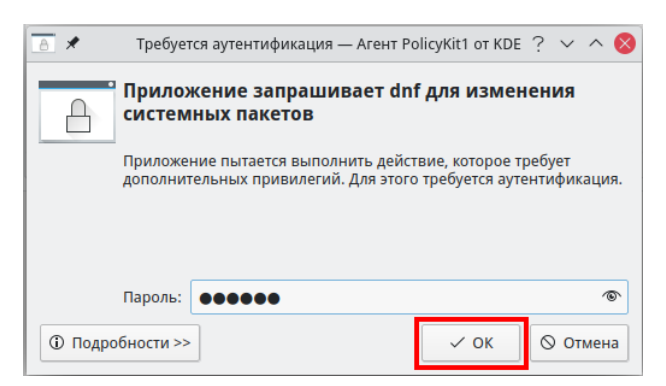

Нажмите кнопку *<Хорошо>*, чтобы начать процесс установки.

Дождитесь, пока завершатся процессы установки и кэширования, после чего нажмите кнопку *<Выход>*. В главном меню в разделах *<Офис – Дополнительные приложения>* и *<Все приложения>* будет добавлен ярлык для запуска приложения. По умолчанию приложение устанавливается в папку *opt/asmo/aview*.

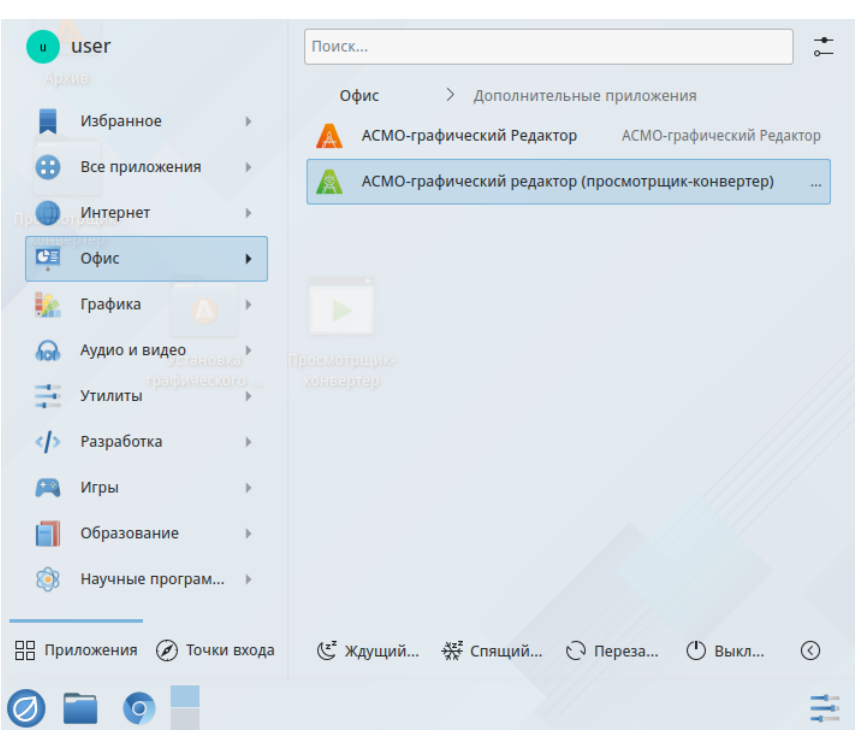

*Рисунок 5-6. Главное меню с установленным приложением*

### 5.3. Установка через терминал

<span id="page-26-0"></span>Поставляемое в виде пакета приложение можно установить через терминал. Щелкните правой кнопкой мыши в папке с пакетом и выберите пункт < Открыть терминал>. Введите следующую команду (укажите соответствующее имя пакета), введите пароль пользователя, нажмите клавишу <**ВВОД**> и дождитесь завершения установки:

sudo yum install asmo-aview-6-480-rosal2.x86 64-00.rpm

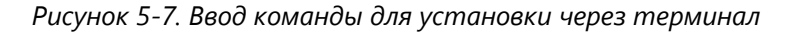

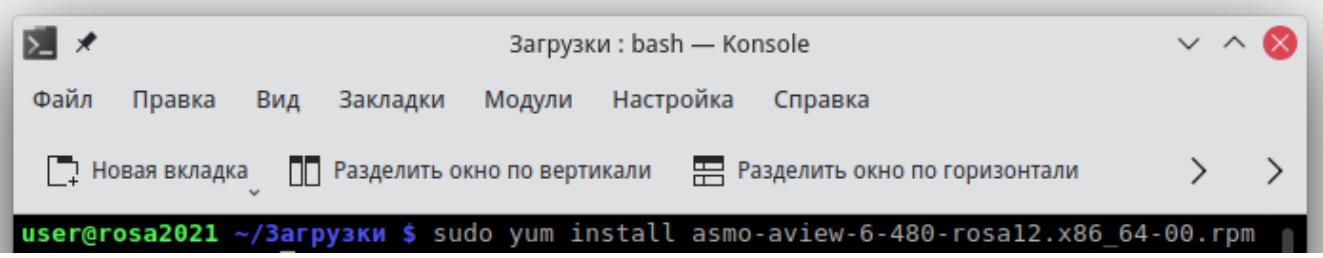

<span id="page-26-1"></span>По умолчанию приложение устанавливается в папку opt/asmo/aview.

### 5.4. Возможные проблемы

В некоторых случаях могут отсутствовать какие-либо необходимые пакеты. Это можно выяснить, запустив приложение через терминал. В таком случае список ошибок будет выведен в консоль.

Для разных дистрибутивов Linux названия пакетов могут отличаться (см. Приложение «Таблица соответствия библиотек, пакетов и дистрибутивов Linux»). Чтобы установить требуемые файлы, можно воспользоваться следующей командой терминала:

sudo yum install имя пакета

Также можно произвести обновление пакетов. Для этого откройте терминал и выполните следующую команду:

sudo yum update

Затем выполните следующую команду:

sudo yum upgrade

После обновления необходимо перезагрузить компьютер и выполнить установку приложения.

Для осуществления импорта файлов в форматах MS Visio (\*.vsdx, \*.vstx, \*.vsd, \*.vsdm, \*.vssx, \*.vss), OpenDocument (\*.odg, \*.otg, \*.fodg), \*.wmf, \*.emf, a также **экспорта файлов** в форматах MS Visio (\*.vsdx), AutoCAD (\*.dwg, \*.dxf), \*.svg, \*.svgz, \*.pdf, \*.mif дополнительно

может потребоваться установка JRE (Java Runtime Environment) версии не ниже 11. Сделать это можно из репозиториев ОС через терминал, например с помощью следующей команды:

```
sudo yum install java-1.11.0-openjdk.x86 64
```
Если при работе возникает ошибка *«Не найдена среда выполнения для Java (требуется 64-bit Java JRE 11 или выше)»*, а JRE указанным выше способом уже установлена, выполните следующие действия:

- 1. Скачайте комплект Standard JRE с сайта (если ранее загруженный архив был удален).
- 2. Создайте папку JRE в каталоге, в который установлено приложение «Просмотрщик-конвертер».
- 3. Распакуйте содержимое архива в папку JRE. Должен получиться путь следующего вида: */opt/asmo/aview/jre/jre-11.0.16.1/* (если приложение установлено в */opt/asmo/aview*).

## 6. Установка в РЕД ОС Linux

### 6.1. Установка из архива

<span id="page-28-1"></span><span id="page-28-0"></span>«АСМО-графический редактор (просмотрщик-конвертер)» может поставляться в виде архива с именем **asmo-aview-x.xxx-linux-xdd.zip** или пакета с именем **asmo-aviewx.xxx-os-xdd**, где x.xxx – это номер версии, os – дистрибутив Linux, а dd – разрядность приложения. Чтобы установить приложение, распакуйте архив с дистрибутивом нужной версии в любую папку. Для этого щелкните файл архива правой кнопкой мыши и выберите команду *<Распаковать в>*. В открывшемся окне укажите каталог для распаковки и нажмите кнопку *<Распаковать>*. Также можно дважды щелкнуть архив и перетащить файлы в нужную папку.

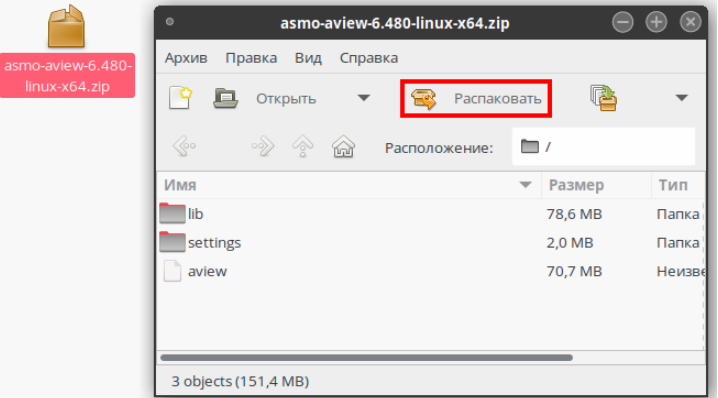

*Рисунок 6-1. Распаковка архива*

Чтобы запустить приложение, дважды щелкните значок **aview** в распакованной папке.

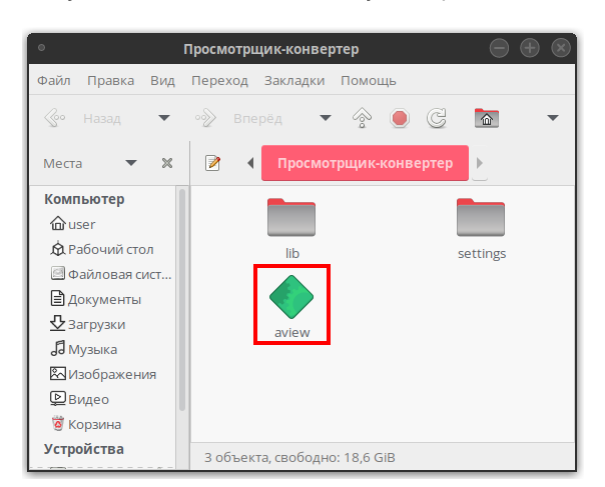

*Рисунок 6-2. Значок для запуска приложения*

Также приложение можно запустить через терминал. Для этого щелкните правой кнопкой мыши в папке с дистрибутивом и выберите пункт *<Открыть в Терминале>*. Введите следующую команду, чтобы запустить файл:

./aview

*Рисунок 6-3. Запуск приложения через терминал*

| ∣⊝ | $\bigcirc$ $\oplus$ $\otimes$ $\bigcirc$<br>user@gen-redos:~/Рабочий стол/Просмотрщик-конвертер |  |  |                                        |                                                  |  |  |  |  |  |
|----|-------------------------------------------------------------------------------------------------|--|--|----------------------------------------|--------------------------------------------------|--|--|--|--|--|
|    |                                                                                                 |  |  | Файл Правка Вид Поиск Терминал Справка |                                                  |  |  |  |  |  |
|    |                                                                                                 |  |  |                                        | [user@gen-redos Просмотрщик-конвертер]\$ ./aview |  |  |  |  |  |

Чтобы создать ярлык для запуска приложения, щелкните на рабочем столе правой кнопкой мыши и выберите в контекстном меню пункт *<Создать кнопку запуска>*. В появившемся диалоговом окне укажите имя и команду. Имя – это произвольная текстовая метка для ярлыка (например, «Просмотрщик-конвертер»), а команда – путь к исполняемому файлу (для указания пути можно воспользоваться кнопкой *<Просмотреть>*). Выберите значок приложения, который включен в состав архива и нажмите кнопку *<ОК>*. На рабочем столе появится ярлык для запуска приложения.

### 6.2. Установка из пакета

<span id="page-29-0"></span>Чтобы установить приложение, поставляемое в виде пакета с расширением **rpm**, дважды щелкните файл пакета.

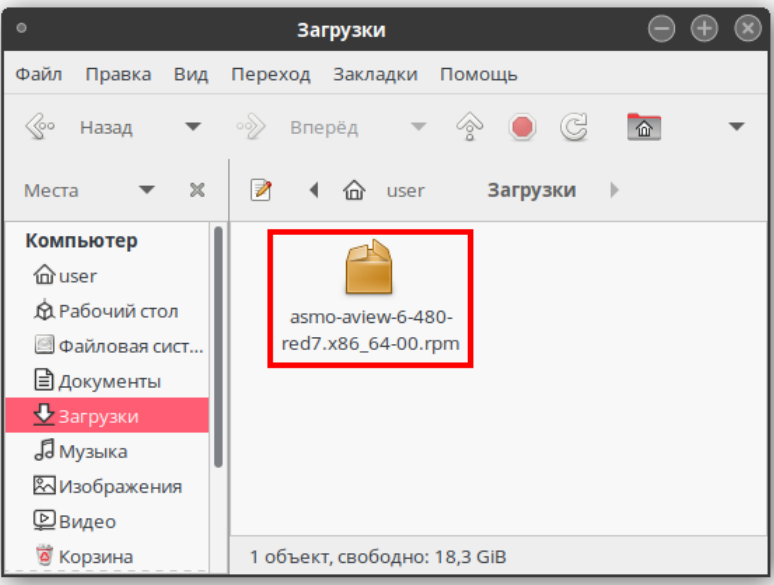

*Рисунок 6-4. Файл пакета для установки просмотрщика-конвертера*

При необходимости будет предложено установить дополнительные пакеты. Выполните предлагаемые мастером установки действия.

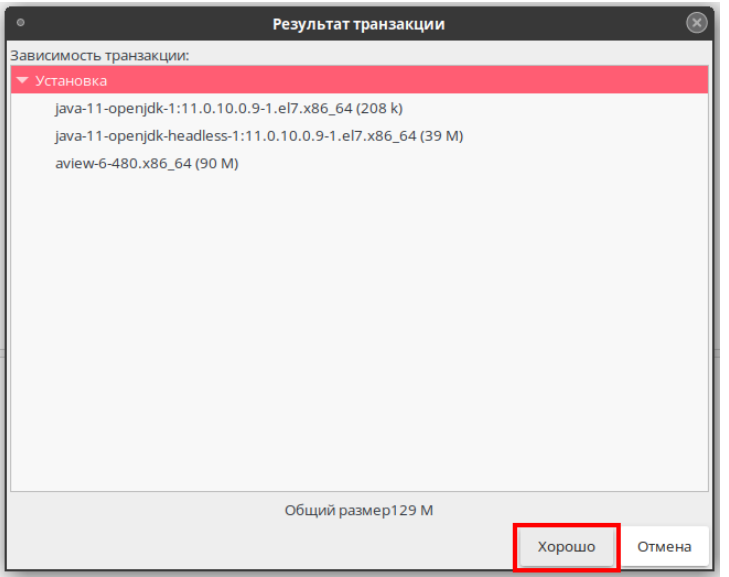

*Рисунок 6-5. Запуск процесса установки*

После установки в раздел *<Офис>* главного меню будет добавлен ярлык для запуска приложения. По умолчанию приложение устанавливается в папку *opt/asmo/aview*.

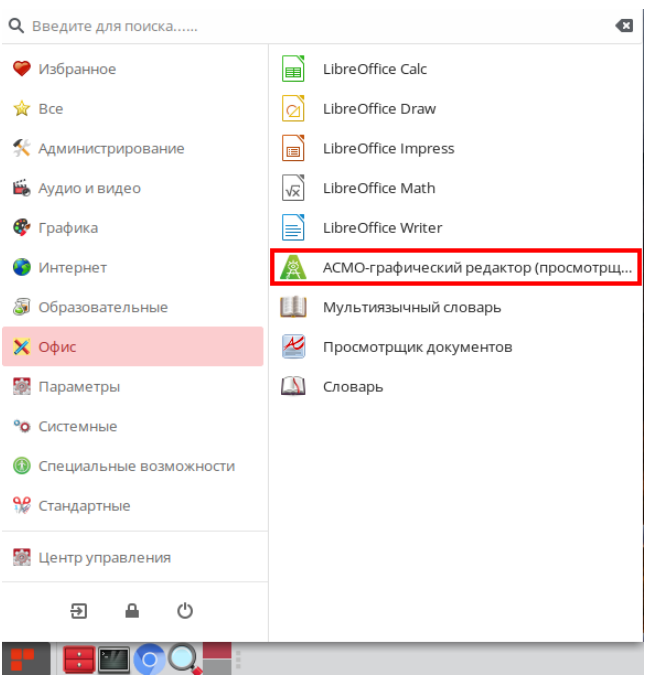

*Рисунок 6-6. Главное меню с установленным приложением*

### 6.3. Установка через терминал

<span id="page-31-0"></span>Поставляемое в виде пакета приложение можно установить через терминал. Щелкните правой кнопкой мыши в папке с пакетом и выберите пункт < Открыть терминал>. Введите следующую команду (укажите соответствующее имя пакета), введите пароль пользователя, нажмите клавишу <**ВВОД**> и дождитесь завершения установки:

sudo dnf install asmo-aview-6-480-red7.x86 64-00.rpm

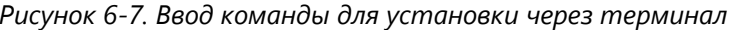

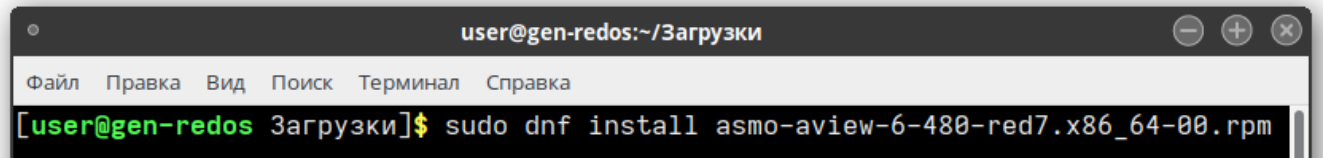

<span id="page-31-1"></span>По умолчанию приложение устанавливается в папку opt/asmo/aview.

### 6.4. Возможные проблемы

В некоторых случаях могут отсутствовать какие-либо необходимые пакеты. Это можно выяснить, запустив приложение через терминал. В таком случае список ошибок будет выведен в консоль.

Для разных дистрибутивов Linux названия пакетов могут отличаться (см. Приложение «Таблица соответствия библиотек, пакетов и дистрибутивов Linux»). Чтобы установить требуемые файлы, можно воспользоваться следующей командой терминала:

sudo dnf install имя пакета

Также можно произвести обновление пакетов. Для этого откройте терминал и выполните следующую команду:

sudo dnf update

Затем выполните следующую команду:

sudo dnf upgrade

После обновления необходимо перезагрузить компьютер и выполнить установку приложения.

Для осуществления импорта файлов в форматах MS Visio (\*.vsdx, \*.vstx, \*.vsd, \*.vsdm, \*.vssx, \*.vss), OpenDocument (\*.odg, \*.otg, \*.fodg), \*.wmf, \*.emf, a также **экспорта файлов** в форматах MS Visio (\*.vsdx), AutoCAD (\*.dwg, \*.dxf), \*.svg, \*.svgz, \*.pdf, \*.mif дополнительно может потребоваться установка JRE (Java Runtime Environment) версии не ниже 11.

Сделать это можно из репозиториев ОС через терминал, например с помощью следующей команды:

sudo yum install java-1.11.0-openjdk.x86 64

Если при работе возникает ошибка «Не найдена среда выполнения для Java (требуется 64-bit Java JRE 11 или выше)», а JRE указанным выше способом уже установлена, выполните следующие действия:

- 1. Скачайте комплект Standard JRE с сайта (если ранее загруженный архив был удален).
- 2. Создайте папку JRE в каталоге, в который установлено приложение «Просмотрщик-конвертер».
- 3. Распакуйте содержимое архива в папку JRE. Должен получиться путь следующего вида: /opt/asmo/aview/jre/jre-11.0.16.1/ (если приложение установлено в /opt/asmo/aview).

### 7. Установка в AlterOS

### 7.1. Установка из архива

<span id="page-33-1"></span><span id="page-33-0"></span>«АСМО-графический редактор (просмотрщик-конвертер)» может поставляться в виде архива с именем **asmo-aview-x.xxx-linux-xdd.zip** или пакета с именем **asmo-aviewx.xxx-os-xdd**, где x.xxx – это номер версии, os – дистрибутив Linux, а dd – разрядность приложения. Структура архива представлена на рисунке ниже.

| 4<br>Распаковать<br>÷           | asmo-aview-6.620-linux-x6        | Q                                 | Ξ<br>$\times$<br>о               |  |  |  |  |  |  |  |
|---------------------------------|----------------------------------|-----------------------------------|----------------------------------|--|--|--|--|--|--|--|
| ⋒<br>く<br>Расположение:<br>n 1  |                                  |                                   |                                  |  |  |  |  |  |  |  |
| Имя<br>$\overline{\phantom{a}}$ | Размер                           | Тип                               | Изменён                          |  |  |  |  |  |  |  |
| doc                             | 16,0 кБ                          | Папка                             | 25 янв. 2024, 17:49              |  |  |  |  |  |  |  |
| lib                             | 100.7 MB                         | Папка                             | 25 янв. 2024, 17:49              |  |  |  |  |  |  |  |
| settings                        | 2,0 MB                           | Папка                             | 14 дек. 2023, 16:06              |  |  |  |  |  |  |  |
| aview                           | 82,7 MB                          | неизвестно                        | 25 янв. 2024, 17:52              |  |  |  |  |  |  |  |
| aview.x64                       | 2,6 кБ                           | неизвестно                        | 25 янв. 2024, 17:53              |  |  |  |  |  |  |  |
| aview-48.png                    | 2,8 кБ                           |                                   | изображение 25 янв. 2024, 17:49  |  |  |  |  |  |  |  |
| ChangeLog-aview.txt             | 35,1 KB                          |                                   | текстовый до 25 янв. 2024, 17:49 |  |  |  |  |  |  |  |
| create desktop                  | 605 байт                         | 25 янв. 2024, 17:49<br>неизвестно |                                  |  |  |  |  |  |  |  |
| F<br>libcad.so                  | разделяемая  25 янв. 2024, 17:53 |                                   |                                  |  |  |  |  |  |  |  |

*Рисунок 7-1. Структура архива с дистрибутивом приложения*

Для установки приложения распакуйте архив с дистрибутивом нужной версии в любую папку.

Чтобы запустить приложение, дважды щелкните значок **aview**. Также можно добавить ярлык для запуска в раздел *<Офис>* меню. Для этого необходимо выполнить скрипт *create\_desktop* из поставляемого архива (например, из терминала с помощью команды ./create\_desktop).

Кроме того, приложение «Просмотрщик-конвертер» можно запустить через терминал. Для этого щелкните в папке с распакованным дистрибутивом правой кнопкой мыши и выбрать команду *<Открыть в терминале>*.

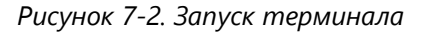

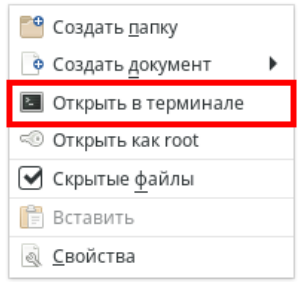

Введите следующую команду, чтобы запустить файл:

./aview

*Рисунок 7-3. Запуск приложения через терминал*

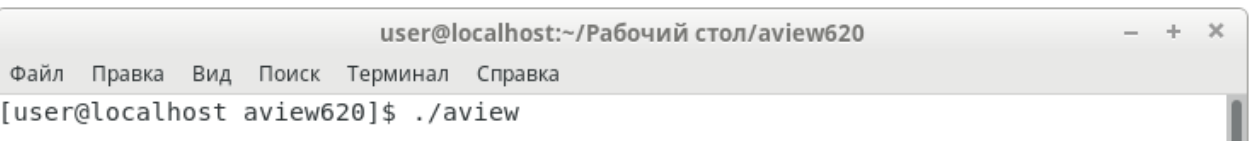

Чтобы создать ярлык для запуска приложения, щелкните на рабочем столе правой кнопкой мыши и выберите в контекстном меню пункт *<Создать кнопку запуска здесь>*.

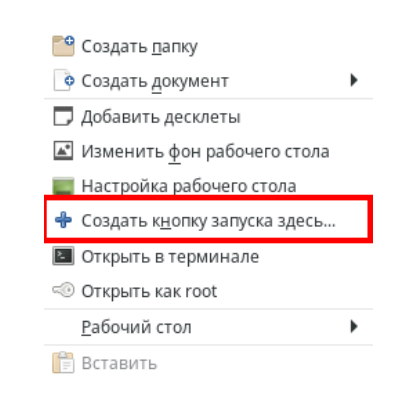

*Рисунок 7-4. Создание кнопки запуска на рабочем столе*

В появившемся диалоговом окне укажите имя и команду. Имя – это произвольная текстовая метка для ярлыка (например, «Просмотрщик-конвертер»), а команда – путь к исполняемому файлу (для указания пути можно воспользоваться кнопкой *<Обзор>*). Выберите значок приложения, который включен в состав архива и нажмите кнопку *<ОК>*. На рабочем столе появится ярлык для запуска приложения. При необходимости укажите, требуется ли добавить команду запуска в категорию *<Прочие>* меню операционной системы, и подтвердите создание ярлыка.

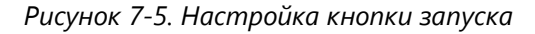

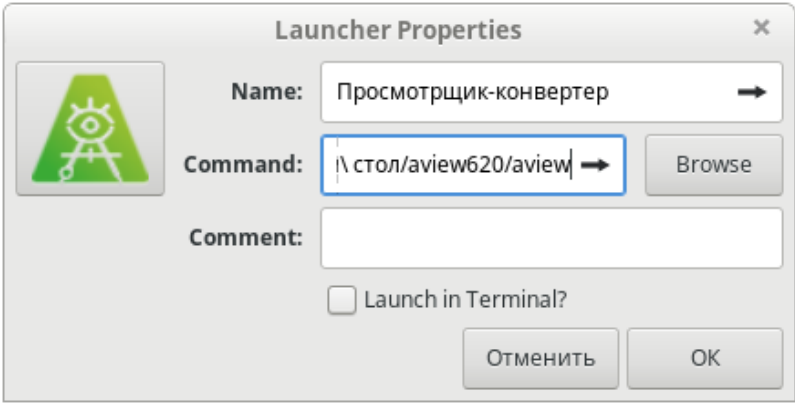

### 7.2. Установка из пакета

<span id="page-35-0"></span>Приложение «АСМО-графический редактор (просмотрщик-конвертер)», поставляемое в виде пакета с расширением **rpm**, можно установить средствами графического интерфейса системы или через терминал.

Для установки через терминал щелкните правой кнопкой мыши в папке с пакетом и выберите пункт *<Открыть в терминале>* в контекстном меню.

*Рисунок 7-6. Запуск терминала*

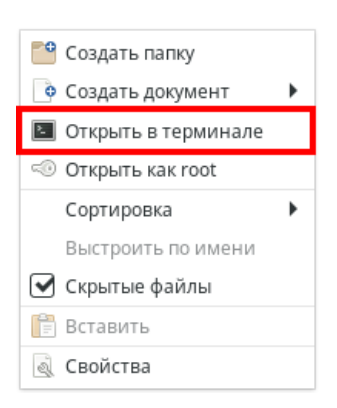

Введите, например, следующую команду (укажите соответствующее имя пакета). При необходимости введите пароль пользователя и нажмите клавишу *<ВВОД>*. Введите y, чтобы подтвердить установку пакета.

sudo yum install asmo-aview-6-620-alteros.x86 64-00.rpm

*Рисунок 7-7. Ввод команды для установки через терминал*

| user@localhost:~/Рабочий стол/Distr |  |  |  |                                        |  |                                                                                  |  |  | $- + \times$ |  |  |  |
|-------------------------------------|--|--|--|----------------------------------------|--|----------------------------------------------------------------------------------|--|--|--------------|--|--|--|
|                                     |  |  |  | Файл Правка Вид Поиск Терминал Справка |  |                                                                                  |  |  |              |  |  |  |
|                                     |  |  |  |                                        |  | [user@localhost Distr]\$ sudo yum install asmo-aview-6-620-alteros.x86 64-00.rpm |  |  |              |  |  |  |

Дождитесь завершения процесса установки. По умолчанию приложение устанавливается в папку *opt/asmo/aview*.

#### *Рисунок 7-8. Завершение процесса установки*

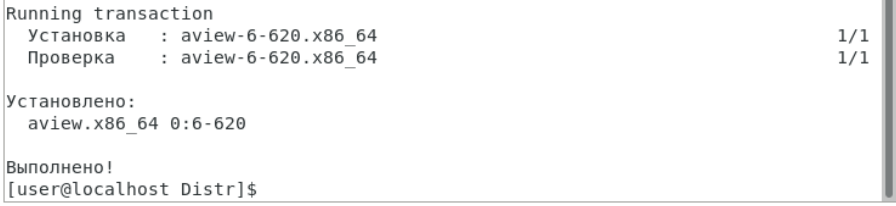

После завершения установки в категорию *<Офис>* главного меню операционной системы будет добавлен ярлык для запуска «АСМО-графический редактор (просмотрщик-конвертер)».

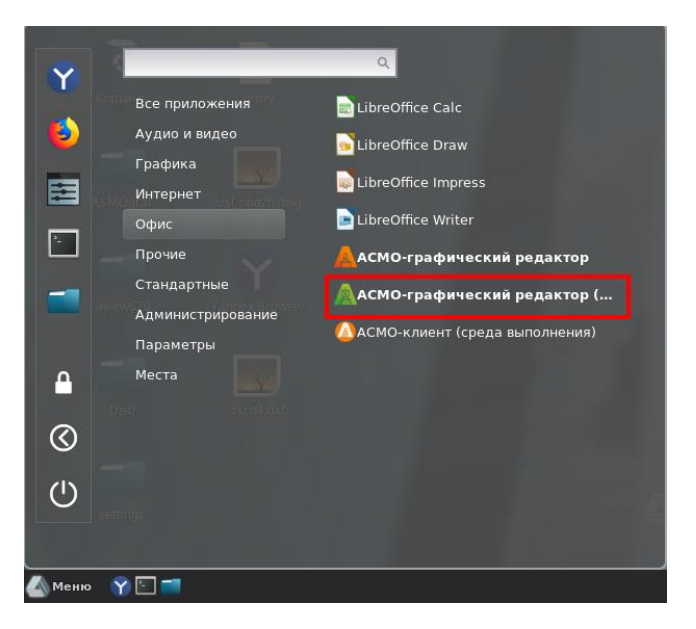

Рисунок 7-9. Главное меню с установленным приложением

### 7.3. Возможные проблемы

<span id="page-36-0"></span>В некоторых случаях могут отсутствовать какие-либо необходимые пакеты. Это можно выяснить, запустив приложение через терминал. В таком случае список ошибок будет выведен в консоль.

Для разных дистрибутивов Linux названия пакетов могут отличаться (Приложение «Таблица соответствия библиотек, пакетов и дистрибутивов Linux»). Чтобы установить требуемые файлы, можно воспользоваться следующей командой терминала:

sudo yum install имя пакета

Также можно произвести обновление пакетов. Для этого откройте терминал и выполните следующую команду:

sudo yum update

Затем выполните следующую команду:

sudo yum upqrade

После обновления необходимо перезагрузить компьютер и выполнить установку приложения.

Для осуществления импорта файлов в форматах MS Visio (\*.vsdx, \*.vstx, \*.vsd, \*.vsdm, \*.vssx, \*.vss), OpenDocument (\*.odg, \*.otg, \*.fodg), \*.wmf, \*.emf, a также **экспорта файлов** в форматах MS Visio (\*.vsdx), AutoCAD (\*.dwq, \*.dxf), \*.svq, \*.svqz, \*.pdf, \*.mif дополнительно может потребоваться установка JRE (Java Runtime Environment) версии не ниже 11.

Если при работе возникает ошибка *«Не найдена среда выполнения для Java (требуется 64-bit Java JRE 11 или выше)»*, а JRE уже была установлена, выполните следующие действия:

- 1. Скачайте комплект Standard JRE с сайта (если ранее загруженный архив был удален).
- 2. Создайте папку JRE в каталоге, в который установлено приложение «Просмотрщик-конвертер».
- 3. Распакуйте содержимое архива в папку JRE. Должен получиться путь следующего вида: */opt/asmo/aview/jre/jre-11.0.16.1/* (если приложение установлено в */opt/asmo/aview*).

## <span id="page-38-0"></span>Приложение. Таблица соответствия библиотек, пакетов и дистрибутивов Linux

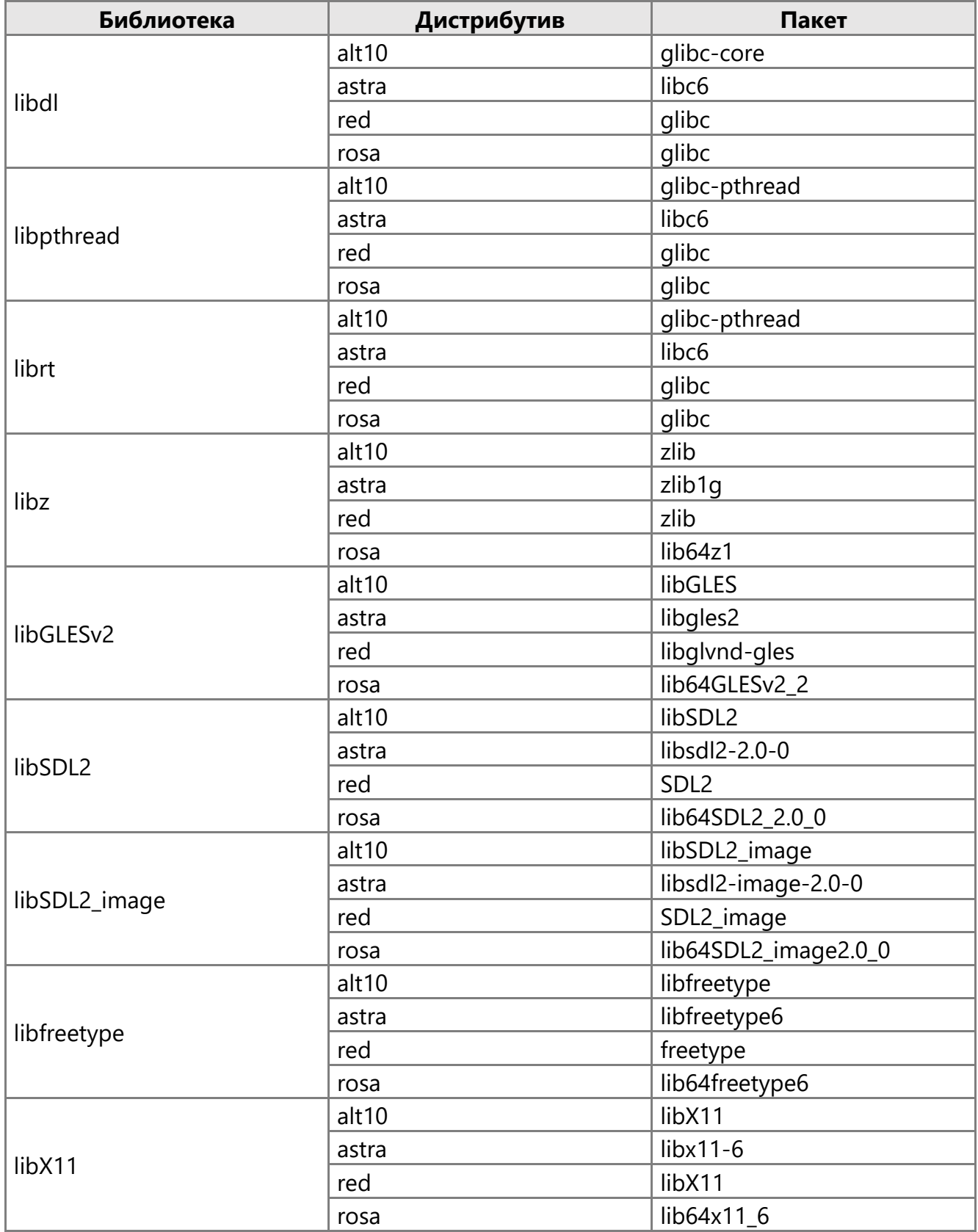

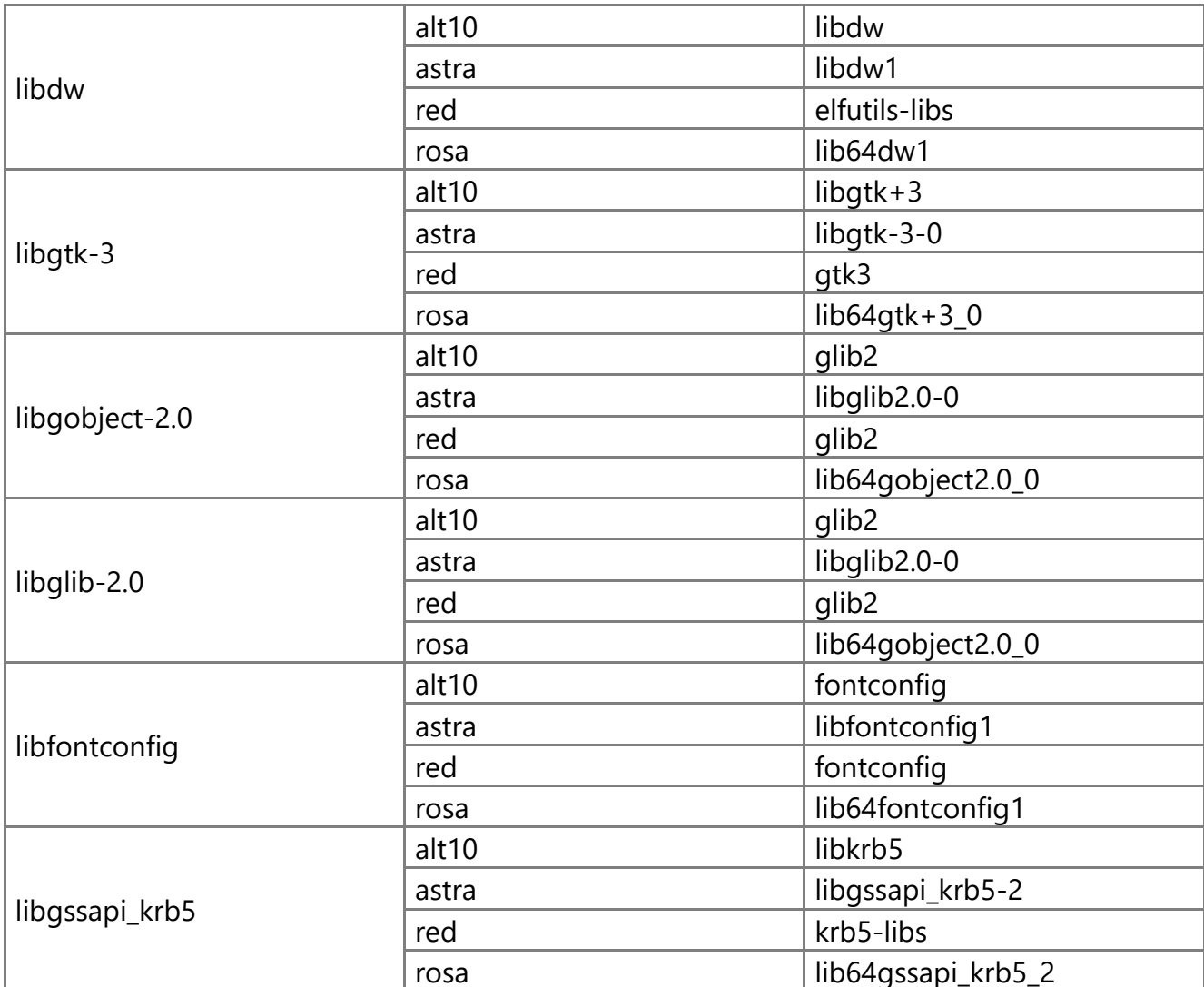

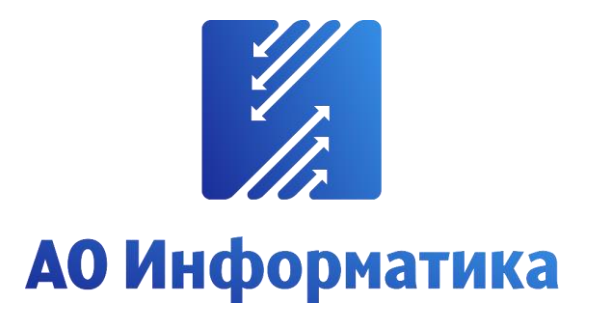

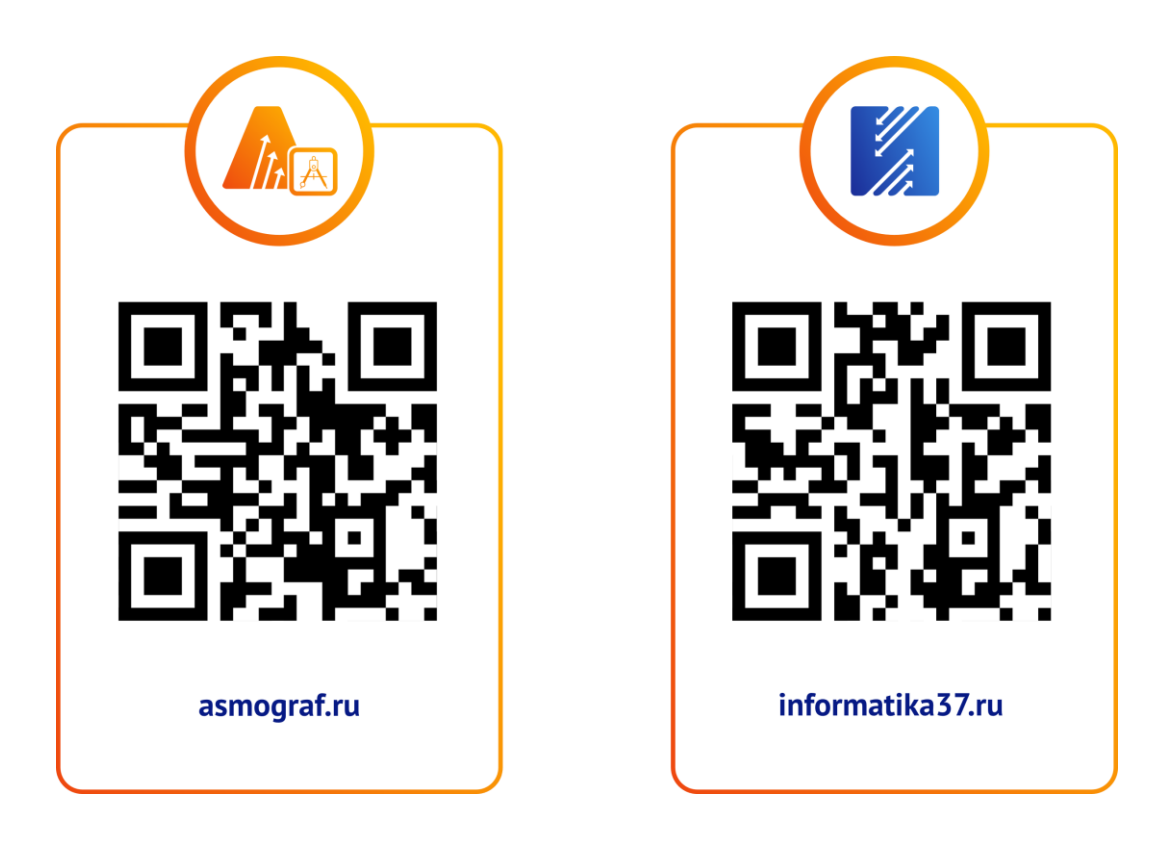

**8-800-55-000-37 info@inform.ivanovo.ru 153032, г. Иваново, ул. Ташкентская, 90**